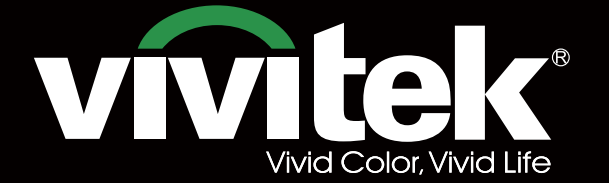

# Manuel d'utilisation

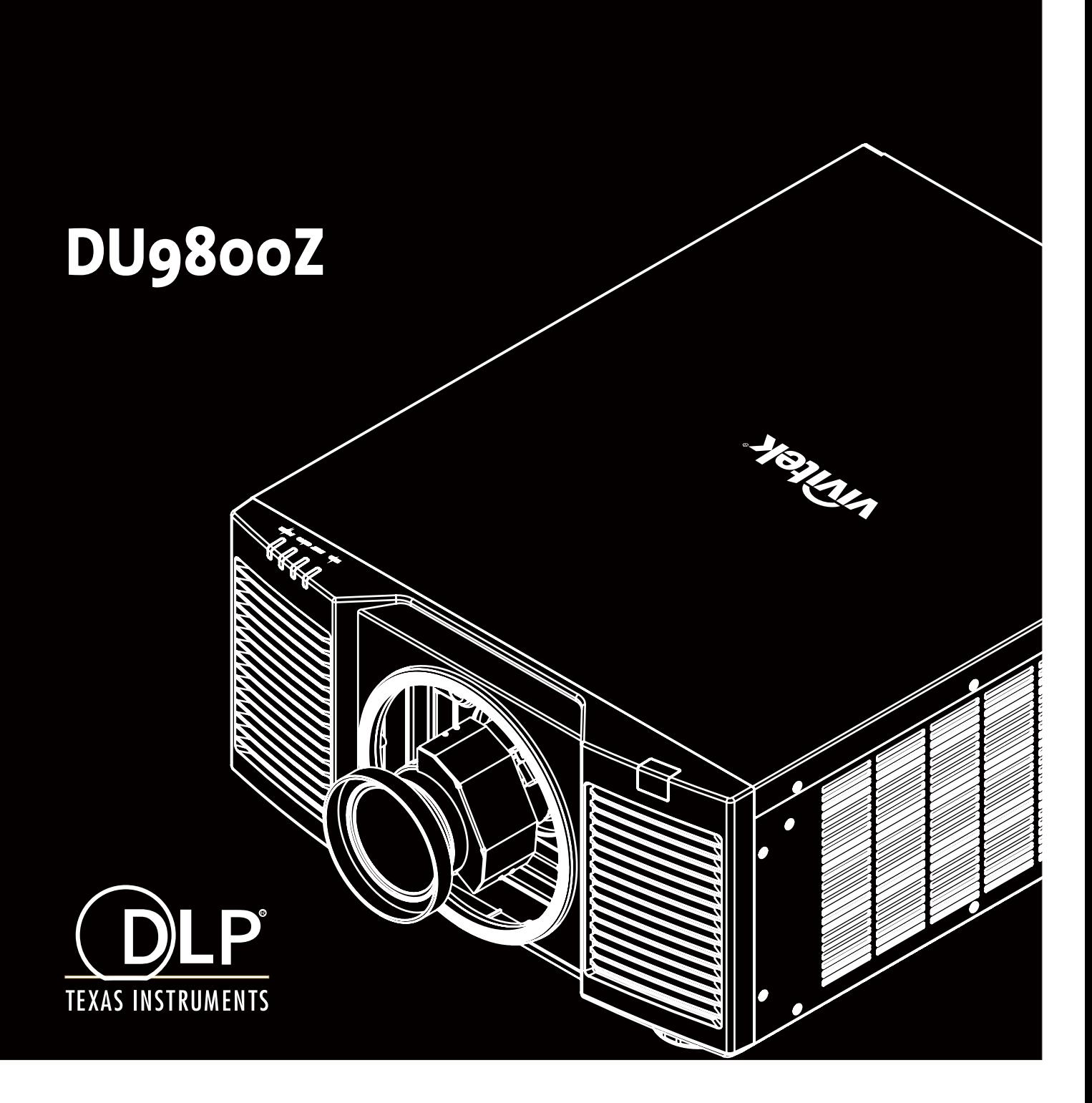

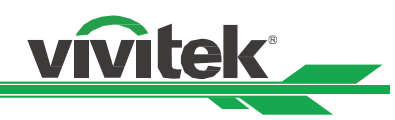

# Table des matières

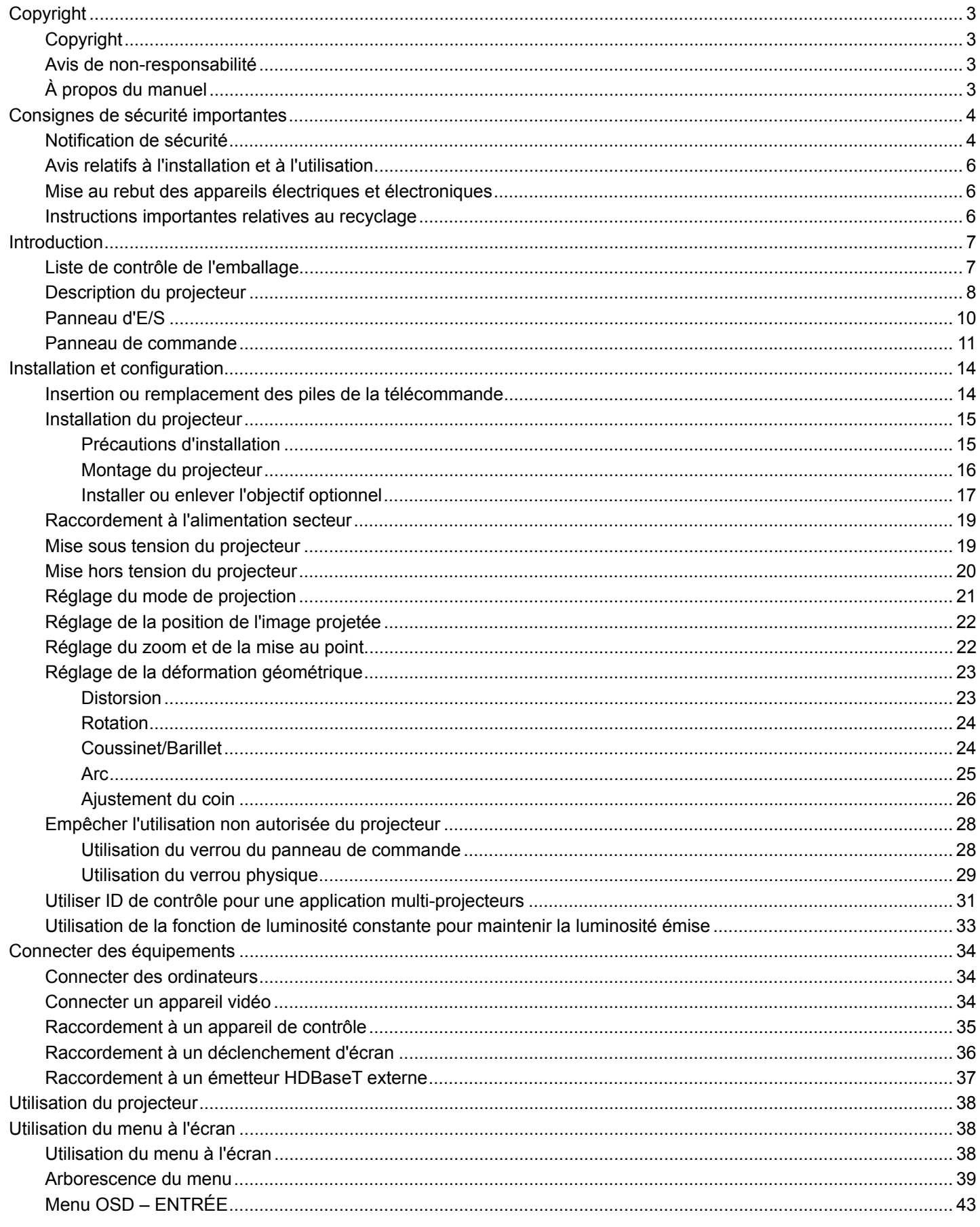

# DU9800Z Projecteur DLP - Manuel d'utilisation

# vivitek

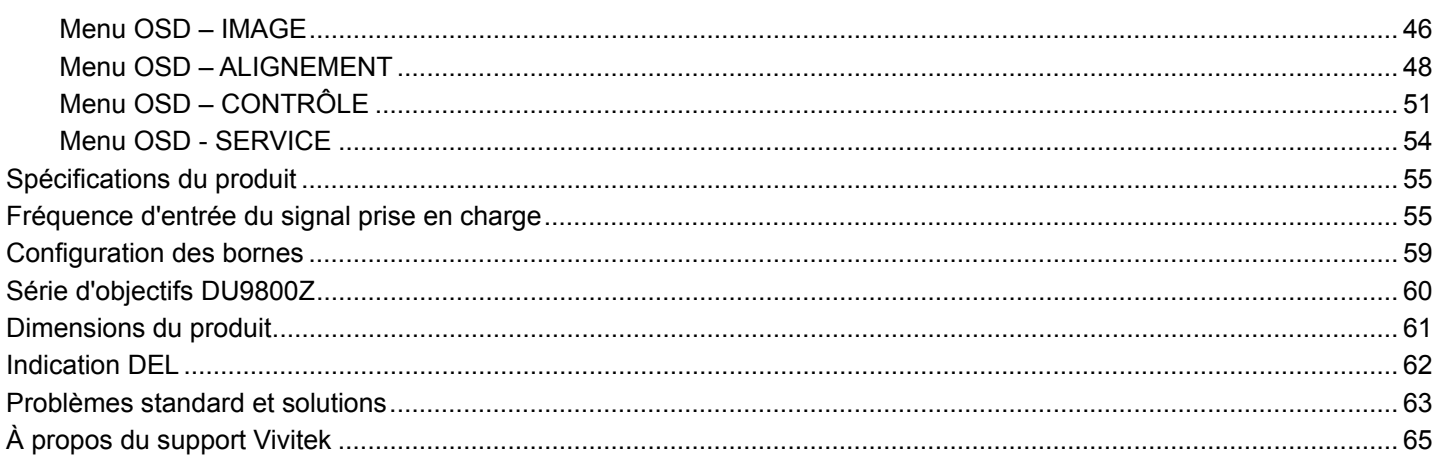

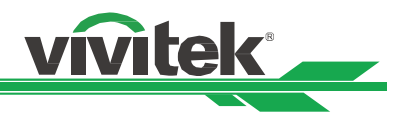

# **Copyright**

# Copyright

Le manuel d'utilisation (y compris toutes les photos, les illustrations et les logiciels) est protégé par les lois internationales sur le droit d'auteur. Tous droits réservés. Aucune reproduction du présent manuel ou d'un quelconque contenu inclus dans le présent manuel n'est autorisée sans le consentement écrit du fabricant.

©2017 Vivitek. Vivitek est une marque commerciale de Delta Electronics, Inc. ©Tous droits réservés. 2017

# Avis de non-responsabilité

Les informations contenues dans le présent manuel sont sujettes à modifications sans préavis. Le fabricant ne fournit aucune déclaration ni garantie quant au contenu du manuel et renonce clairement aux garanties implicites de qualité marchande et d'adéquation à un usage particulier. Le fabricant se réserve le droit de modifier la publication et de modifier le contenu des documents à tout moment et sans préavis envers quiconque.

# À propos du manuel

Le manuel décrit comment installer et utiliser le projecteur et s'applique à l'acheteur de ce projecteur. Les informations pertinentes (telles que les illustrations et les descriptions) sont placées sur la même page et sont aussi précises que possible. Le format, facile à imprimer, est pratique pour la lecture et l'économie de papier, ce qui est bénéfique pour la protection de l'environnement. Il est conseillé de n'imprimer que la page dont vous avez besoin.

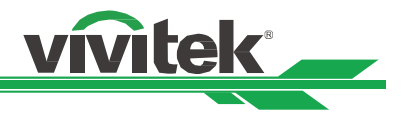

# **Consignes de sécurité importantes**

Merci d'avoir acheté ce produit de haute qualité !

Lisez attentivement le présent manuel pour obtenir les meilleures performances. Le manuel fournit des instructions sur la façon d'utiliser le menu et de mettre en œuvre l'utilisation.

# **Notification de sécurité**

Pour désactiver l'alimentation, veillez à débrancher l'appareil de la prise secteur.

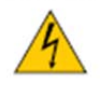

**CAUTION** 

Pour éviter toute électrocution, n'ouvrez pas le boîtier. Des composants sous haute tension se trouvent à l'intérieur.

Confiez toute tâche de maintenance à un technicien qualifié.

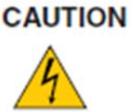

Ce symbole avertit l'utilisateur des risques d'électrocution causés par les tensions non isolées. Pour cette raison, il est dangereux d'entrer en contact de quelque manière que ce soit avec les composants internes au projecteur.

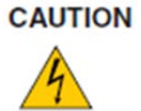

Pour réduire les risques d'électrocution, n'exposez pas le projecteur à la pluie ou à l'humidité. N'utilisez pas un cordon de rallonge ou une multiprise, à moins que la fiche puisse être entièrement insérée dans la prise.

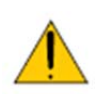

Ce symbole indique à l'utilisateur que les informations importantes doivent être lues attentivement pour éviter les problèmes relatifs au fonctionnement et à la maintenance du projecteur.

# **AVERTISSEMENT POUR LES RÉSIDENTS DE CALIFORNIE :**

La manipulation des câbles fournis avec cet équipement peut vous exposer à une petite quantité de plomb, un produit chimique connu dans l'État de Californie pour causer des risques de stérilité. Veuillez à vous les mains après manipulation.

# **NOTIFICATION (CANADA)**

Cet appareil numérique de Classe A est conforme au règlement canadien ICES-003.

# **NOTIFICATION CE**

Il s'agit d'un produit de Classe A, conforme aux règles de marquage CE. Ce produit peut provoquer des interférences radioélectriques. Dans ce cas, il peut être demandé à l'utilisateur de prendre des mesures appropriées.

# **NOTIFICATION DE LA FCC**

Cet appareil est conforme à la section 15 du règlement de la FCC. Le fonctionnement est soumis aux conditions suivantes :

(1) Cet appareil ne doit pas causer d'interférences nuisibles ;

(2) Cet appareil doit accepter toute autre interférence reçue, y compris les interférences pouvant entraîner un fonctionnement non désiré. Cet équipement a été testé et déclaré conforme à la section 15 de la réglementation FCC. Ces exigences sont destinées à assurer une protection raisonnable contre les interférences indésirables lorsque l'appareil est utilisé dans un environnement commercial. Cet équipement peut produire de l'énergie de radiofréquence. Si vous ne l'installez ou ne l'utilisez pas conformément aux instructions du manuel, l'énergie de radiofréquence peut perturber la réception radio. Dans ce cas, vous pouvez avoir la responsabilité de corriger les interferences.

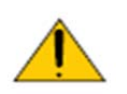

# **AVERTISSEMENT !**

Les changements ou modifications non expressément approuvés par Vivitek peuvent annuler l'autorité de l'utilisateur à utiliser le produit.

# **MODULE DE LAMPE**

# **DU9800Z Projecteur DLP - Manuel d'utilisation**

- Un module de lampe contenant plusieurs diodes laser agissant comme source de lumière du produit.
- Ces diodes laser sont scellées dans le module de lampe. Il est conseillé de demander à votre revendeur d'effectuer les opérations de maintenance/réparation sur le module de lampe.
- L'utilisateur final n'est pas autorisé à remplacer le module de lampe.
- Contactez le distributeur, qui vous proposera un service qualifié pour le remplacement du module de lampe et de plus amples renseignements.

# **NOTIFICATION ET PRÉCAUTIONS DE SÉCURITÉ RELATIVES AU LASER**

Ne regardez pas l'objectif lors de l'utilisation

- PRODUIT LASER DE CLASSE 3R
- Ce produit laser est désigné comme appartenant à la Classe 3R lors de toutes les procédures de fonctionnement.
- LUMIÈRE LASER ÉVITEZ LE CONTACT DIRECT AVEC LES YEUX.
- Ne pointez pas le laser et ne permettez pas à la lumière du laser d'être dirigée ou réfléchie vers d'autres personnes ou des objets réfléchissants.
- La lumière directe ou reflétée peut être nocive pour les yeux et la peau.
- Il existe un risque potentiel d'exposition des yeux au rayonnement laser si les instructions fournies ne sont pas suivies.
- Attention : Utiliser des commandes, ajustements ou procédures autres que ceux indiqués ici peuvent causer une exposition dangereuse aux rayonnements.

# **Paramètres du laser :**

Mode de

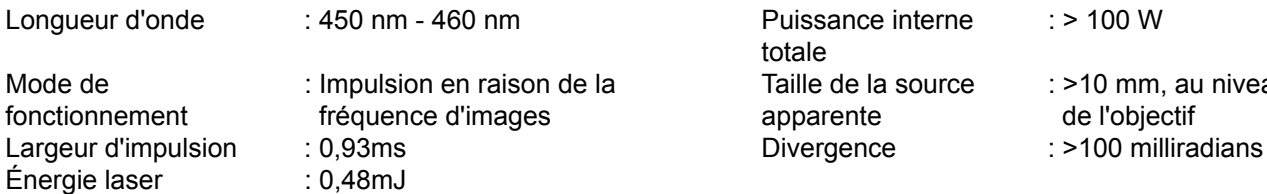

totale Taille de la source apparente

 $\cdot$  > 100 W

: >10 mm, au niveau de l'objectif

fonctionnement Énergie laser maximale **Étiquettes produit** 

L'étiquette d'identification du fabricant, l'étiquette d'explication et l'étiquette de déclaration de certification

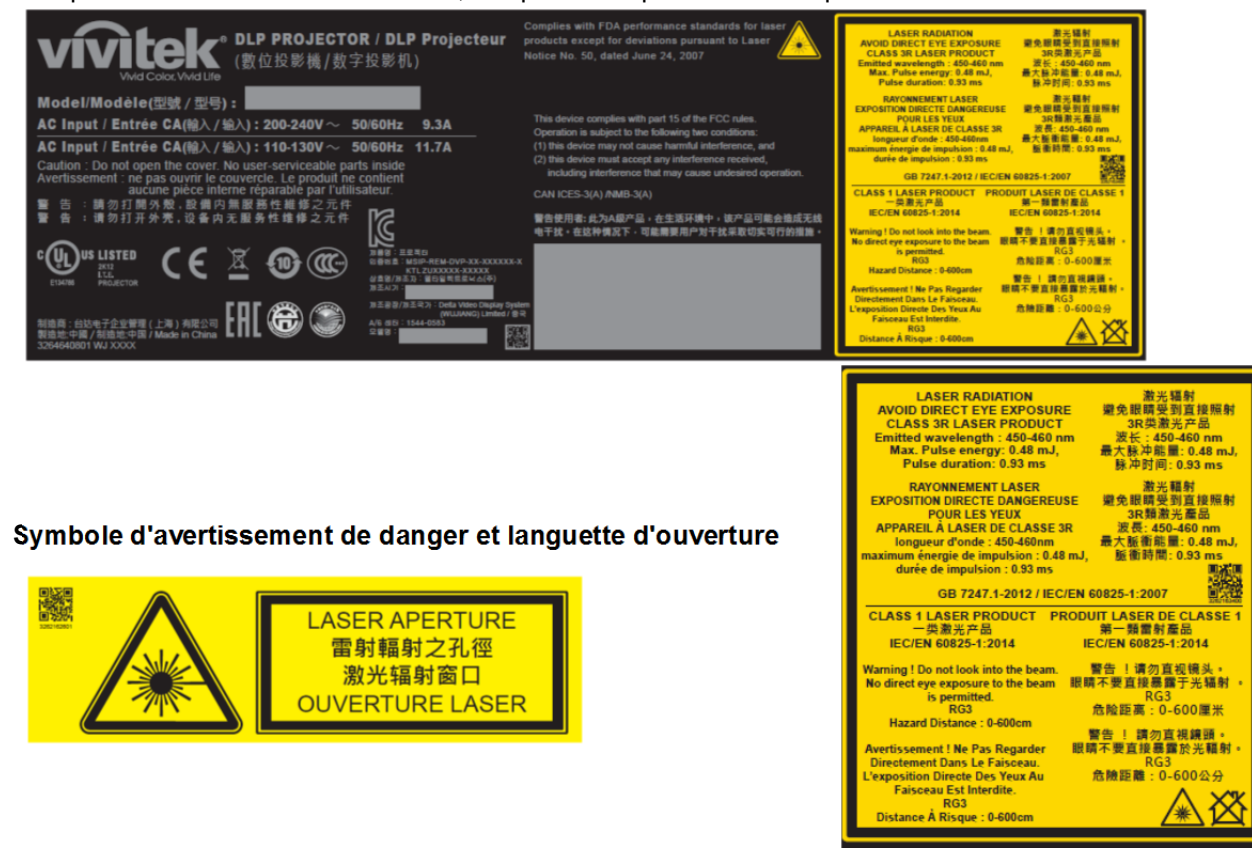

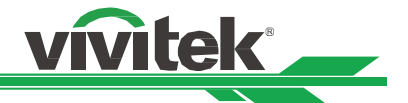

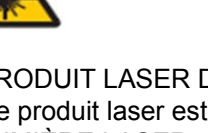

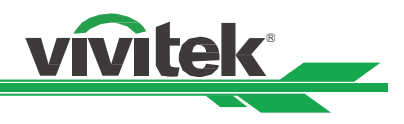

# **Avis relatifs à l'installation et à l'utilisation**

- 1. Lisez et conservez ce manuel de façon appropriée.
- 2. Prenez note de tous les avertissements, et suivez les instructions et descriptions de ce manuel.
- 3. N'utilisez pas le projecteur à proximité d'eau.
- 4. N'installez pas l'appareil à proximité de sources de chaleur, comme les radiateurs, appareils de chauffage, fours, amplificateurs et autres équipements pouvant générer de la chaleur.
- 5. Faites preuve de prudence lorsque vous tenez l'équipement ou déplacez le chariot avec le projecteur pour éviter de renverser l'équipement.
- 6. Vérifiez qu'aucune pièce ne présente de défauts lors de la réception du projecteur.
- 7. Veuillez noter que le projecteur ne s'allume pas si aucun objectif n'est monté. La protection couvrant l'objectif doit être enlevée pour installer ce dernier.
- 8. Les conduits de ventilation doivent ne pas être obstrués.
- 9. Ne pas annihiler la fonction de protection de sécurité de la fiche de mise à la terre du cordon d'alimentation. Une fiche polarisée possède une lame large et une lame étroite. La fiche a deux lames et une broche de mise à la terre. La lame la plus large ou lame de mise à la terre est prévue pour les questions de sécurité. Si la fiche fournie ne correspond pas à la prise, contactez un électricien pour remplacer la prise.
- 10. Le déclenchement +12 V n'émet qu'un signal de déclenchement 12 V CC. Ne le connectez pas à une autre entrée ou sortie d'alimentation. Sinon, l'appareil risque de mal fonctionner.
- 11. Réglez l'interrupteur coulissant avec une tension d'entrée adaptée, puis branchez le projecteur ; le voyant DEL rouge clignote puis se stabilise, l'appareil est alors en mode veille. Vous ne devez utiliser que des connecteurs ou accessoires fournis par le fabricant.
- 12. Lorsque vous allumez le projecteur, le voyant DEL rouge doit clignoter jusqu'à stabilisation. Ne regardez pas l'objectif du projecteur lorsque le projecteur est allumé.
- 13. Débranchez le cordon d'alimentation de l'équipement s'il y a de l'orage ou si l'équipement ne va pas être utilisé pendant une période prolongée.
- 14. Il est conseillé de conserver correctement les matériaux d'emballage en vue d'un transport futur ou d'un service après-vente.
- 15. En cas de panne, veuillez contacter votre revendeur ou le fabricant pour des services de réparation qualifiés.

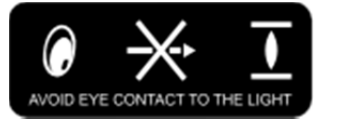

# **Mise au rebut des appareils électriques et électroniques**

Le symbole sur le produit ou l'emballage signifie que le produit ne doit pas être traité comme les déchets ménagers ordinaires lorsqu'il est jeté, mais plutôt être apporté à un site de recyclage des appareils électriques et électroniques rebutés. La conséquence sur l'environnement et sur la santé humaine d'une mise au rebut incorrecte du produit peut être évitée en s'assurant simplement que le produit a été éliminé correctement. Le recyclage des matériaux est utile à la protection des ressources naturelles. Le symbole n'est valide que dans l'Union européenne. Si vous souhaitez vous défaire d'équipements électriques et électroniques, veuillez contacter les autorités gouvernementales ou votre revendeur pour connaître la méthode de traitement appropriée.

# **Instructions importantes relatives au recyclage**

Le produit peut contenir d'autres déchets électroniques et peut présenter un risque s'ils ne sont pas éliminés correctement. Respectez les lois locales, de l'état / de la province ou fédérales concernant le recyclage ou l'élimination. Pour plus d'informations, veuillez visiter le site et contacter l'Electronic Industries Alliance (EIA) sur WWW.EIAE.ORG.

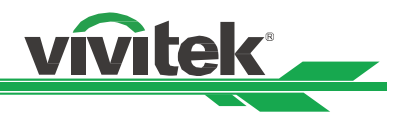

# **Introduction**

Le manuel de l'utilisateur décrit l'installation, la configuration et le fonctionnement du projecteur DU9800Z et il offre une assistance au personnel d'installation et à l'utilisateur final pour développer pleinement les performances du projecteur. Vivitek a fait tous les efforts pour s'assurer que les informations contenues dans le présent manuel sont correctes au moment de l'impression. Le contenu peut être mis à jour fréquemment en raison de l'amélioration continue des produits et des retours des clients.

Vous trouverez la dernière version du manuel et le manuel des autres produits Vivitek sur www.vivitekcorp.com.

# **Liste de contrôle de l'emballage**

Les éléments suivants sont inclus dans la boîte d'emballage du projecteur DU9800Z. En cas de quelconque perte ou endommagement de tout article, contactez votre revendeur ou le service clientèle Vivitek.

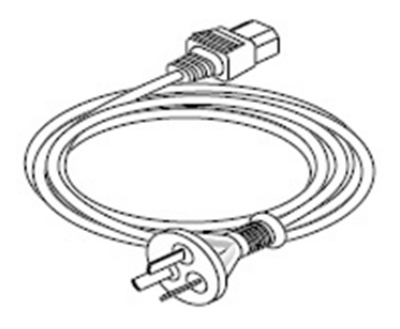

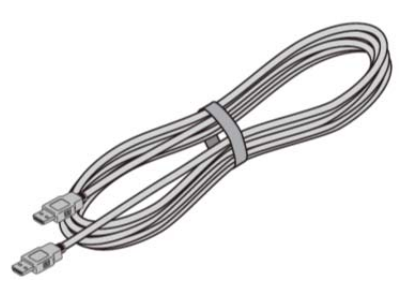

Cordon d'alimentation secteur Câble de signal HDMI Câble de télécommande filaire

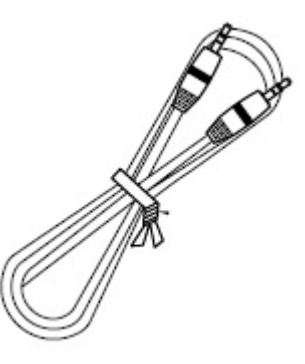

Télécommande IR Batterie (AA, x2) Kit de documentation

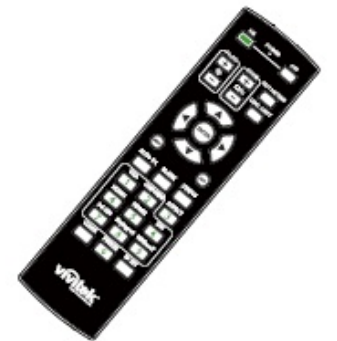

Carte RoHS (Chine) Certificat (Chine)

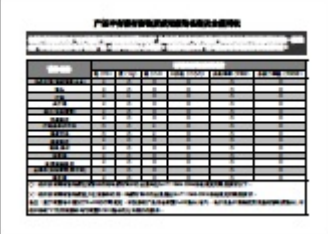

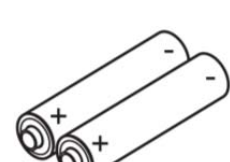

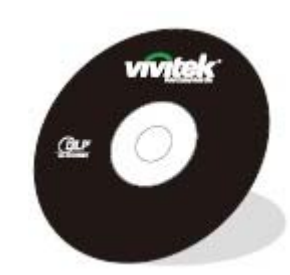

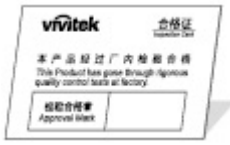

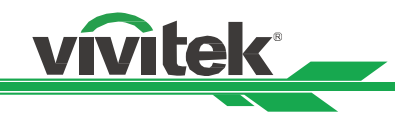

# **Description du projecteur**

# **Vue avant gauche**

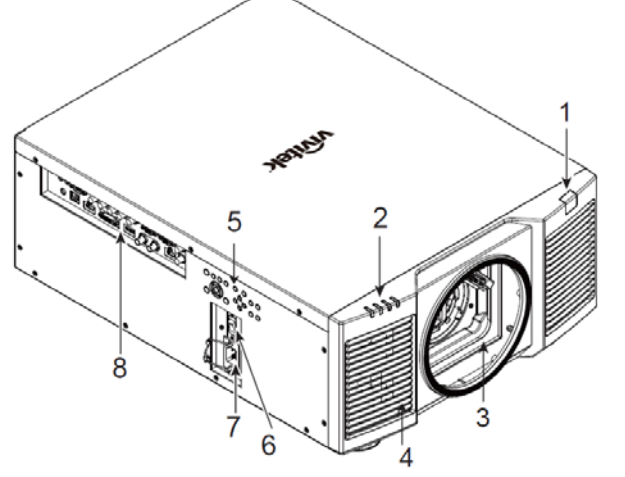

# **Vue avant-droite**

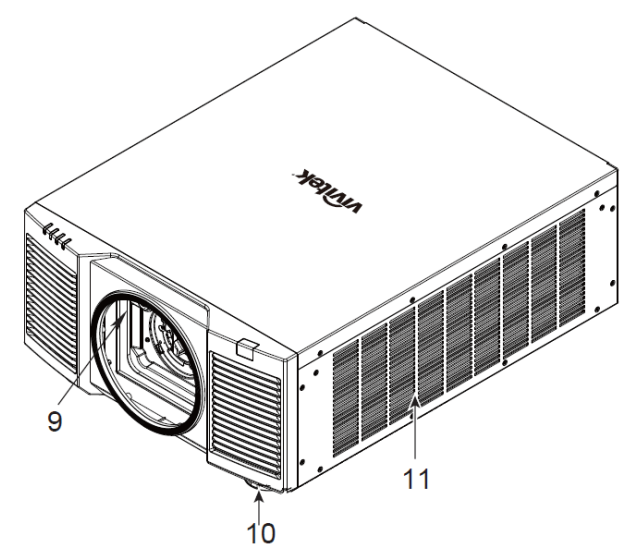

# **1. Récepteur IR frontal**

Le récepteur sert aux signaux IR de la télécommande.

# **2. Voyant DEL**

Affiche l'état actuel du projecteur, notamment l'alimentation, l'état de la source de lumière et les avertissements.

# **3. Trou de montage de l'objectif**

Le trou de montage sert à installer l'objectif de projection.

# **4. Prise d'air**

Le ventilateur extrait l'air frais vers le projecteur pour refroidir le système.

# **5. Panneau de commande**

Appuyez sur le bouton pour utiliser le menu OSD ou ajuster les réglages de l'objectif, voir les contrôles OSD.

**6. Interrupteur d'alimentation secteur** 

Allumez/Éteignez l'alimentation projecteur.

# **7. Entrée CA**  Branchez le câble d'alimentation fourni à cette prise.

- **8. Panneau de connecteurs d'E/S**  Connectez-vous à diverses bornes d'entrée, de sortie ou de contrôle du projecteur.
- **9. Bouton de dégagement de l'objectif**  Appuyez sur le bouton de dégagement de l'objectif avant
- d'enlever l'objectif. **10. Réglage de la hauteur**

Pour régler le niveau du projecteur

# **11. Conduit d'entrée**

Le ventilateur extrait l'air pour refroidir le radiateur du projecteur.

# **Vue arrière**

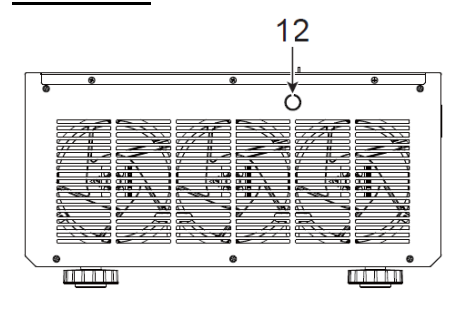

# **12. Récepteur IR arrière**

Le récepteur sert aux signaux IR de la télécommande.

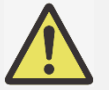

# **Important :**

 L'air passe à travers les orifices de la grille du projecteur afin d'assurer une bonne circulation de l'air et de maintenir le bon fonctionnement du projecteur. Ne bouchez aucune des ouvertures de grille et maintenez la distance requise avec les autres objets.

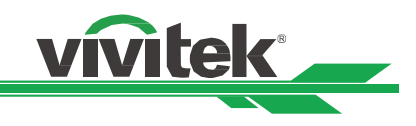

# **Vue de dessous**

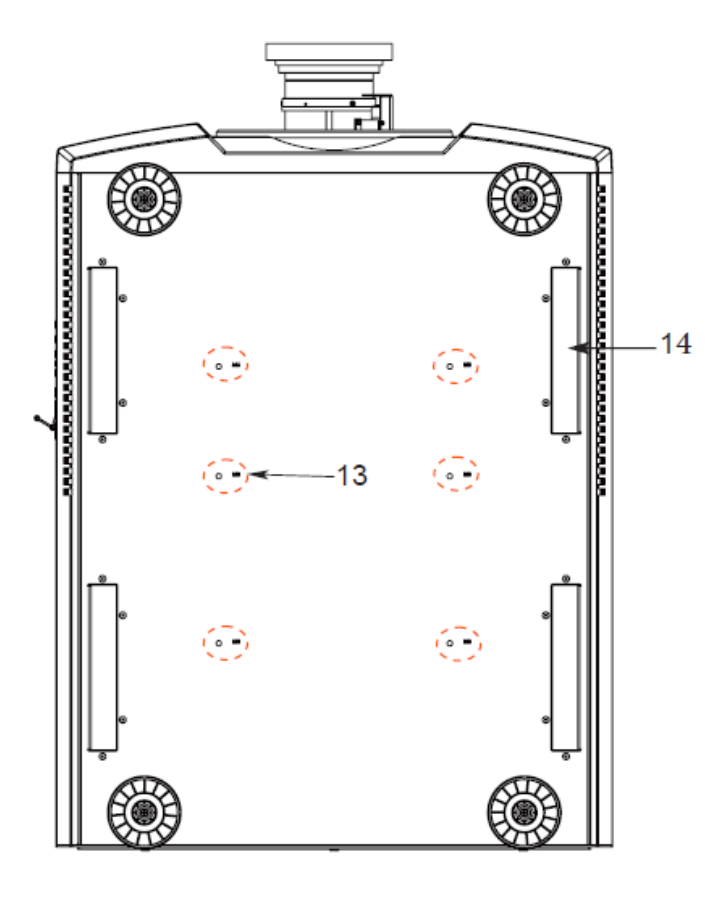

- **13. Trou de montage au plafond**  Total, six trous de vis M6 avec une profondeur maximum de 16mm
- **14. Prises pour la manipulation du projecteur.**  Ces prises peuvent être utilisées pour la manipulation du projecteur.

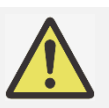

# **Attention :**

- Lors de l'installation, assurez-vous d'utiliser des fixations de plafond homologués UL. Contactez votre revendeur pour obtenir des informations sur le montage du projecteur au plafond.
- Pour les installations au plafond, utilisez de la visserie de montage homologuée et des vis M6 avec une profondeur maximale de 16 mm.

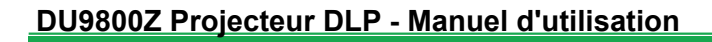

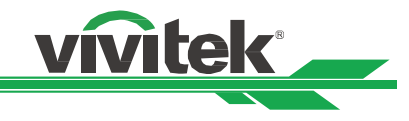

# **Panneau d'E/S**

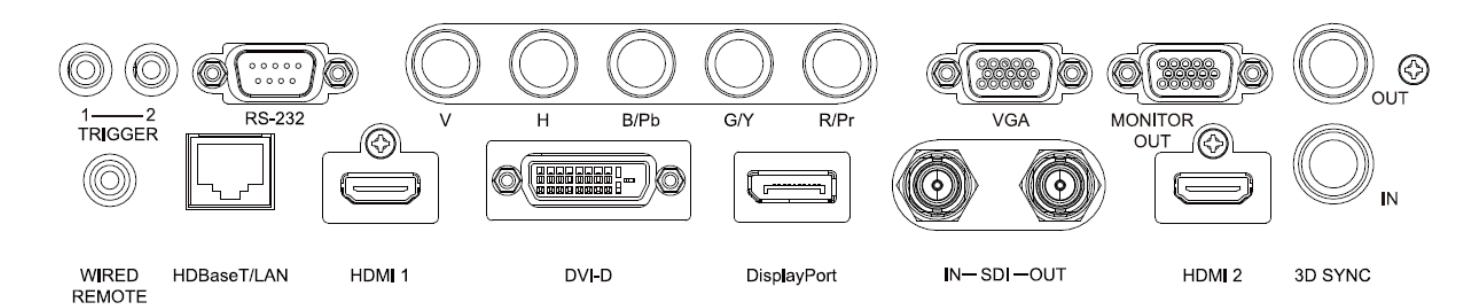

# **DÉCLENCHEUR (**12 V +/-1,5 V)

Une fois connecté à l'écran via un câble de 3,5 mm, l'écran se déploie automatiquement au démarrage du projecteur. L'écran se rétracte lorsque le projecteur est éteint.

# **RS-232**

L'interface D-sub 9 broches est utilisée pour se raccorder au système de contrôle PC et à la maintenance du projecteur.

# **Composant (V, H, B/Pb, G/Y, R/Pr)**

Branchez le signal RVBHV ou Composant d'un ordinateur ou périphérique vidéo composant

# **VGA**

Fournit la connexion standard VGA 15 broches et permet le raccord à RVB, HD Composant ou un ordinateur personnel.

# **MONITOR OUT**

Branchez un moniteur pour afficher le contenu projeté.

# **TÉLÉCOMMANDE CÂBLÉE**

Branchez la télécommande fournie sur le projecteur

# **HDBaseT/LAN**

Connectez un câble Ethernet (Cat5/Cat6, non fourni) depuis un ordinateur, périphérique réseau ou transmetteur HDBaseT.

# **HDMI 1**

Branchez le câble HDMI d'un ordinateur ou d'un appareil vidéo.

# **DVI-D**

Branchez le câble DVI-D depuis une sortie DVI-D de l'appareil.

# **DisplayPort**

Branchez le câble DisplayPort d'un ordinateur ou d'un appareil vidéo.

### **SDI IN/OUT**

Pour raccorder une source SDI.

# **HDMI 2**

Branchez le câble HDMI d'un ordinateur ou d'un appareil vidéo.

# **3D SYNC IN / Out**

Pour raccorder un émetteur de signal de synchronisation 3D IR.

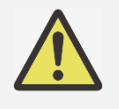

# **Remarque pour le déclencheur**

 À l'allumage du projecteur, un signal de sortie de contrôle (12 V CC) est fourni depuis cette borne. N'utilisez pas cette prise pour autre chose que ce pour quoi elle est prévue.

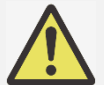

# **Remarque pour la télécommande filaire**

 Veuillez vérifier si le port d'insertion est correct avant d'insérer la borne de la télécommande filaire. La télécommande peut être endommagée si elle est insérée sur un mauvais port, comme celui de déclenchement. N'utilisez pas cette prise pour autre chose que ce pour quoi elle est prévue.

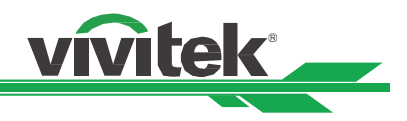

# **Panneau de commande**

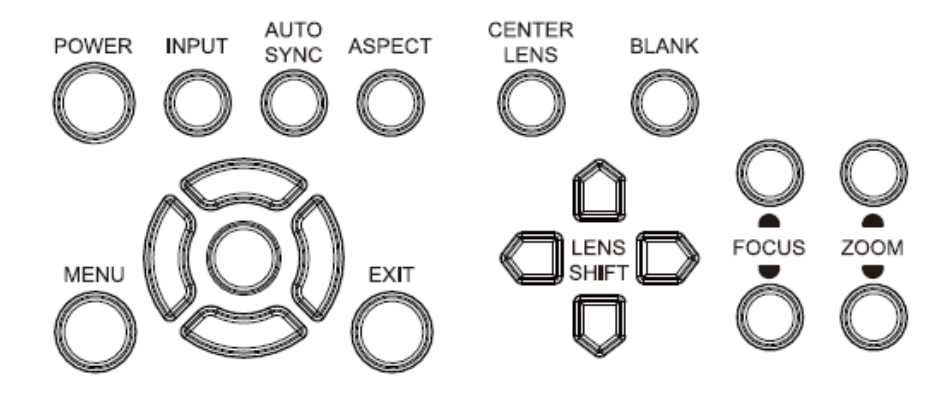

# **ALIMENTATION**

Utilisez le bouton pour allumer / éteindre le projecteur.

# **INPUT**

Appuyez sur le bouton pour choisir le signal d'entrée. HDMI, DVI, VGA, Composant, etc.

# **AUTO SYNC**

Implémente la synchronisation automatique du signal.

# **ASPECT**

Modifie le rapport d'aspect de l'image actuelle ; appuyez sur le bouton pour passer au réglage de rapport d'aspect suivant.

# **MENU**

Appuyez sur le bouton pour afficher ou pour masquer le menu OSD.

# **Haut/Bas/Gauche/Droite**

Utilisez le bouton / pour sélectionner l'option de l'OSD.

# **ENTRÉE**

Utilisez le bouton pour choisir les réglages ou pour confirmer les réglages modifiés.

# **QUITTER**

Appuyez sur le bouton pour revenir au menu au niveau précédent ou pour quitter le menu OSD.

# **CENTER LENS**

Appuyez sur le bouton pour centrer l'objectif et étalonner les paramètres de décalage de l'objectif.

Remarque : La position de l'objectif doit être étalonnée pour l'e fonctionnement précis du décalage de l'objectif après installation de l'objectif. Veuillez centrer l'objectif chaque fois après l'avoir monté.

# **Vide**

Utilisez le bouton pour interrompre temporairement la projection.

# **DÉCALAGE OBJECTIF**

Utilisez ces quatre boutons pour déplacer l'image projetée à la position souhaitée.

# **FOCUS**

Utilisez le bouton pour ajuster la mise au point de l'image projetée.

# **ZOOM**

Utilisez le bouton de zoom avant / arrière pour l'image projetée.

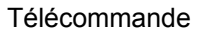

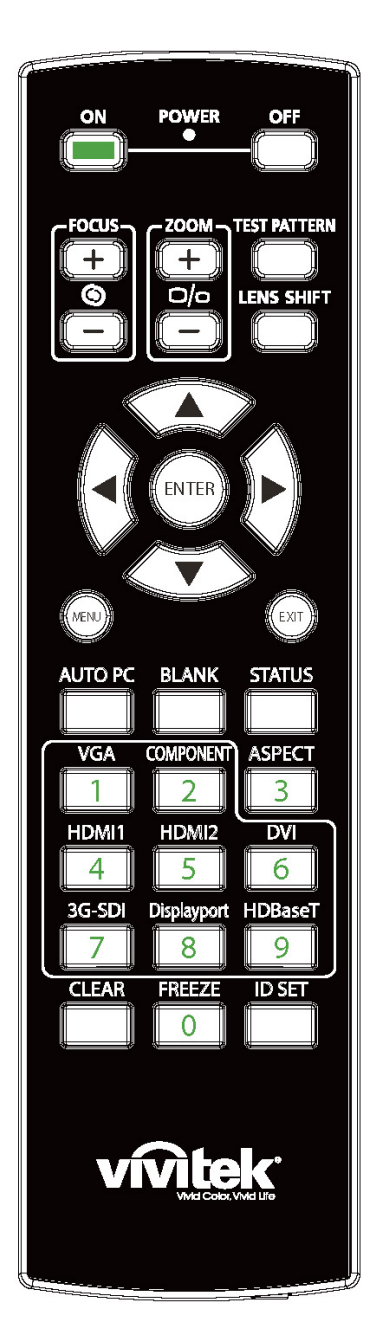

# **Allumé**

Utilisez le bouton pour allumer le projecteur.

### **ARRÊT**

Utilisez le bouton pour éteindre le projecteur.

# **FOCUS**

Réglez la netteté de l'image projetée.

# **ZOOM**

Faites un zoom avant / arrière sur l'image projetée.

# **MOTIF DE TEST**

Utilisez le bouton pour afficher le motif de test. Appuyez à nouveau sur ce bouton pour basculer vers le motif suivant. Appuyez sur le bouton QUITTER pour revenir à l'image projetée.

vivitek

# **DÉCALAGE OBJECTIF**

Utilisez le bouton pour déplacer l'objectif vers la droite ou vers la gauche. **ENTRÉE** 

Utilisez le bouton pour choisir les réglages ou pour confirmer les réglages modifiés.

# **MENU**

Appuyez sur le bouton pour afficher ou pour masquer le menu OSD.

# **QUITTER**

Appuyez sur le bouton pour revenir au menu précédent ou pour quitter le menu OSD.

# **AUTO PC**

Vous pouvez utiliser cette fonction pour exécuter la synchronisation automatique de la source de signal.

# **VIDE**

Appuyez sur le bouton pour interrompre temporairement la projection.

# **STATUT**

Affichez le menu OSD - SERVICE.

# **VGA**

Sélectionnez VGA comme source d'entrée.

#### **COMPOSANTE**

Sélectionnez Composant comme source d'entrée.

### **ASPECT**

Appuyez sur le bouton pour afficher les options de format d'image. **HDMI1** 

Sélectionne HDMI 1 comme source d'entrée.

# **DU9800Z Projecteur DLP - Manuel d'utilisation**

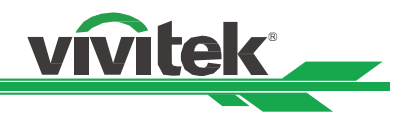

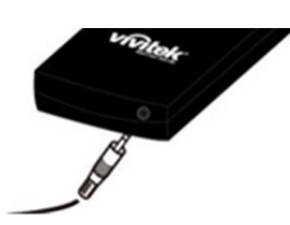

**Prise télécommande filaire**  Branchez sur la borne WIRED REMOTE du projecteur.

# **HDMI2**

Sélectionne HDMI 2 comme source d'entrée.

# **DVI**

Sélectionne DVI-D comme source d'entrée.

# **3G-SDI**

Sélectionne 3G-SD comme source d'entrée.

# **DisplayPort**

Sélectionne DisplayPort comme source d'entrée.

# **HDBaseT**

Sélectionne HDBaseT comme source d'entrée.

# **EFFACER**

Supprime le numéro d'ID défini de la télécommande ; consultez la section "Utiliser ID de contrôle pour une application multi-projecteurs".

# **ARRET**

Figez l'image projetée ou reprenez la projection.

# **ID SET**

Configure le numéro d'ID défini pour la télécommande ; consultez la section "Utiliser ID de contrôle pour une application multi-projecteurs".

# **Plage de fonctionnement de la télécommande**

La télécommande utilise la transmission infrarouge pour contrôler le projecteur. Il n'est pas nécessaire de la diriger directement sur le projecteur. Si vous ne placez par la télécommande perpendiculairement aux côtés ou à l'arrière du projecteur, elle fonctionnera bien dans un rayon d'environ 10 mètres (25 pieds) et de 15 degrés au-dessus ou au-dessous du niveau du projecteur. Si le projecteur ne répond pas à la commande à distance, rapprochez-vous un peu.

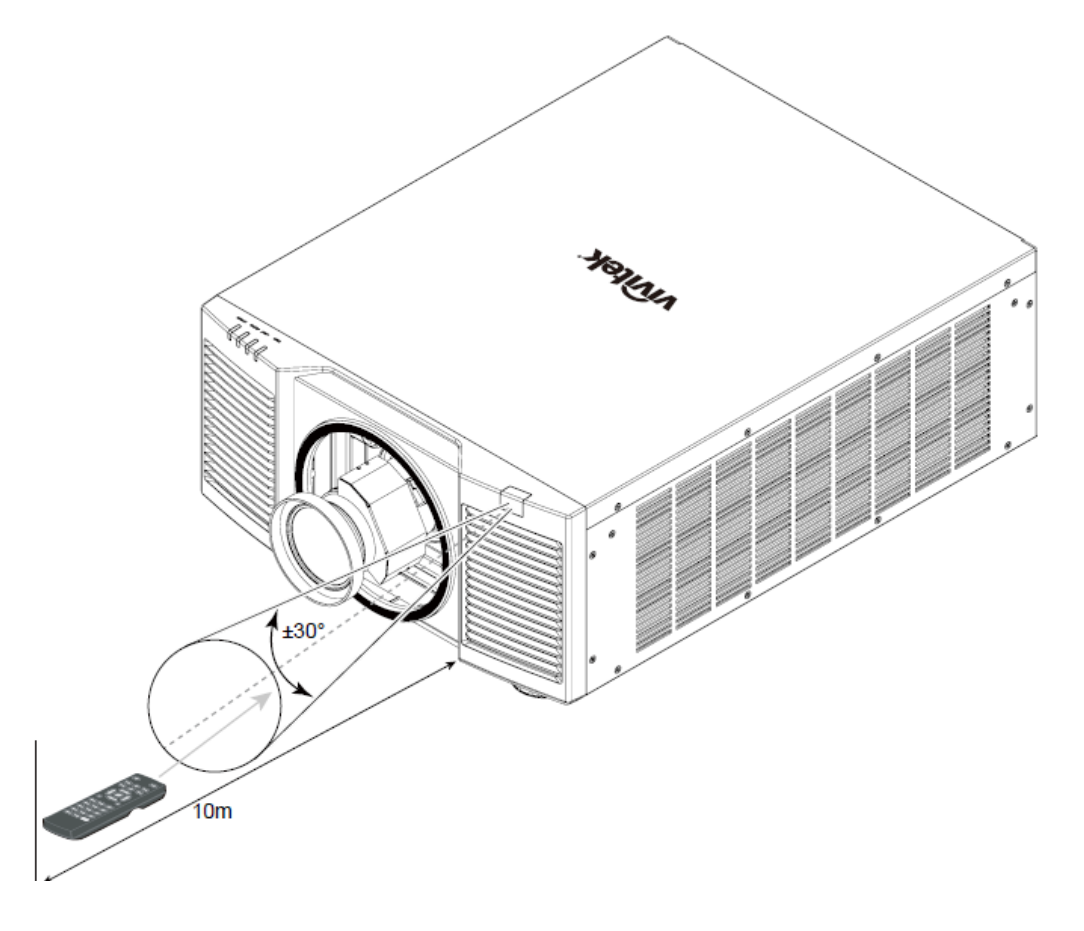

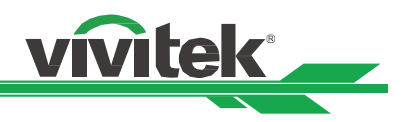

# **Installation et configuration**

# **Insertion ou remplacement des piles de la télécommande**

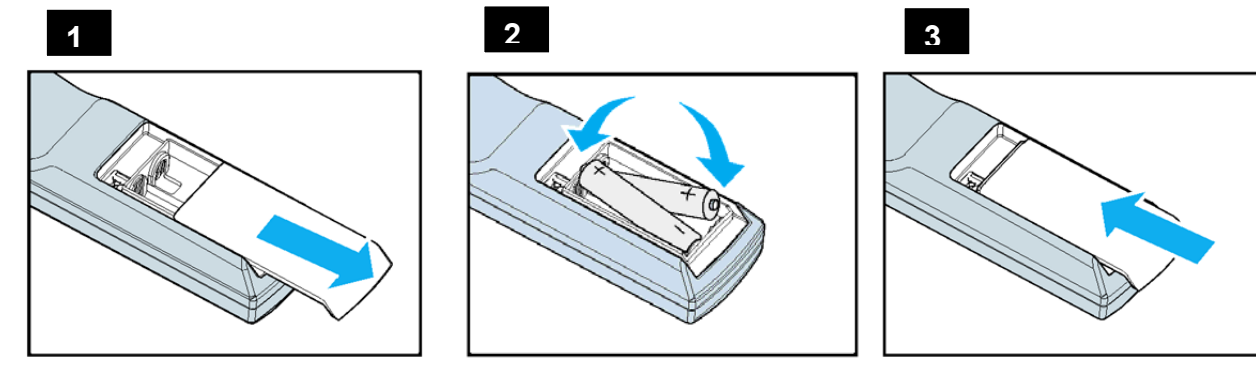

- 1. Ouvrez le couvercle du compartiment à pile en le glissant dans le sens de la flèche.
- 2. Placez deux piles AA en respectant la polarité.
- 3. Faites coulisser le couvercle comme sur la flèche de l'illustration pour le remettre en place.

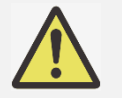

# **Important :**

- Ne pas utiliser le projecteur avec un éclairage fluorescent brillant. Certains éclairages fluorescents haute fréquence peuvent avoir une incidence sur le fonctionnement de la télécommande.
- Assurez-vous que la voie entre la télécommande et le projecteur est libre (à savoir aucune obstruction).
- N'exposez pas la télécommande à des températures élevées ni à l'humidité ; sinon, la télécommande ne fonctionnera pas correctement.

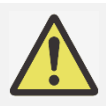

# **Instructions d'installation des piles**

- Assurez-vous que les piles sont installées en respectant la polarité.
- N'utilisez pas ensemble des piles anciennes et des neuves, ni des piles de types différents.
- Retirez les piles si la télécommande ne doit servir pendant une longue période afin d'éviter les dégâts causés par les fuites.

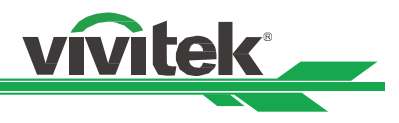

# **Installation du projecteur**

L'effet d'affichage de haute qualité ne peut être garanti que lorsque le projecteur est installé correctement. En général, la source de lumière faisant face à l'écran doit être diminuée ou éliminée autant que faire se peut. Le contraste de l'image est évidemment réduit si la lumière illumine directement l'écran, par exemple avec les rayons provenant d'une fenêtre ou l'éclairage d'un projecteur sur l'image. L'image peut s'estomper et manquer de luminosité.

# **Précautions d'installation**

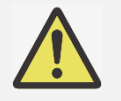

# **Attention :**

- L'installation du projecteur doit être effectuée par un professionnel qualifié. Contactez votre revendeur local pour plus d'informations. Nous vous déconseillons d'installer le projecteur vous-même.
- Avec une installation au plafond, utilisez un matériel de montage et des vis M6 agréés; la profondeur maximale de la vis est de 16 mm. Contactez votre revendeur pour plus d'informations concernant le montage du projecteur au plafond.
- Utilisez le projecteur uniquement sur une surface solide et plane. Des blessures graves et des dégâts peuvent survenir en cas de chute du projecteur.

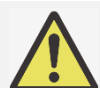

# **Attention :**

- Assurez-vous que l'air chaud du conduit d'aération n'est pas aspiré dans le projecteur.
- Assurez-vous que les conduits d'entrée et de sortie d'aération ne sont pas obstrués et gardez la distance nécessaire avec les objets alentour. Les distances minimales suivantes sont requises entre les conduits et les objets alentour.
- Tous les boîtiers ajoutés doivent avoir fait l'objet d'une évaluation thermique certifiée, de façon à garantir le non-recyclage de l'air évacué, car cela risquerait d'interrompre le fonctionnement de l'appareil, même si la température du boîtier est comprise dans la gamme des températures de fonctionnement tolérées.

# **Flux d'air et émission de chaleur Distance minimale jusqu'au conduit**

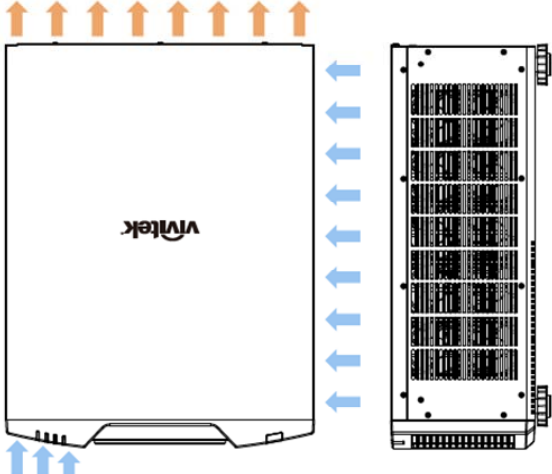

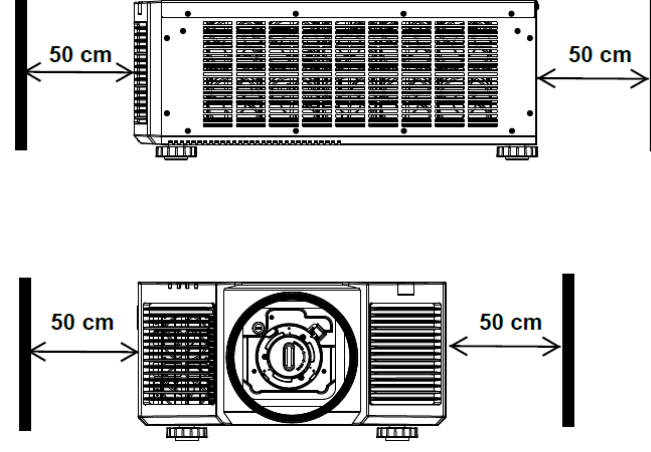

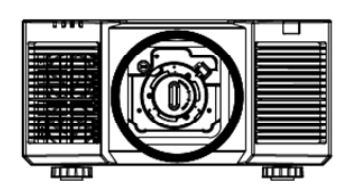

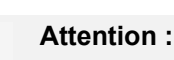

- Utilisez le projecteur uniquement sur une surface solide et plane. Des blessures graves et des dégâts peuvent survenir en cas de chute du projecteur.
- Veuillez ne pas empiler le projecteur sur la surface d'un autre projecteur. Des blessures graves et des dégâts pourraient survenir en cas de chute du projecteur.

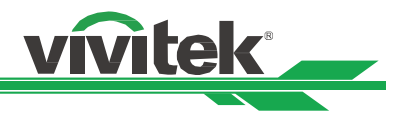

# **Montage du projecteur**

Pour le montage du projecteur, veuillez utiliser des supports de plafond certifiés UL et des vis M6. La profondeur de vis maximale est de 16 mm.

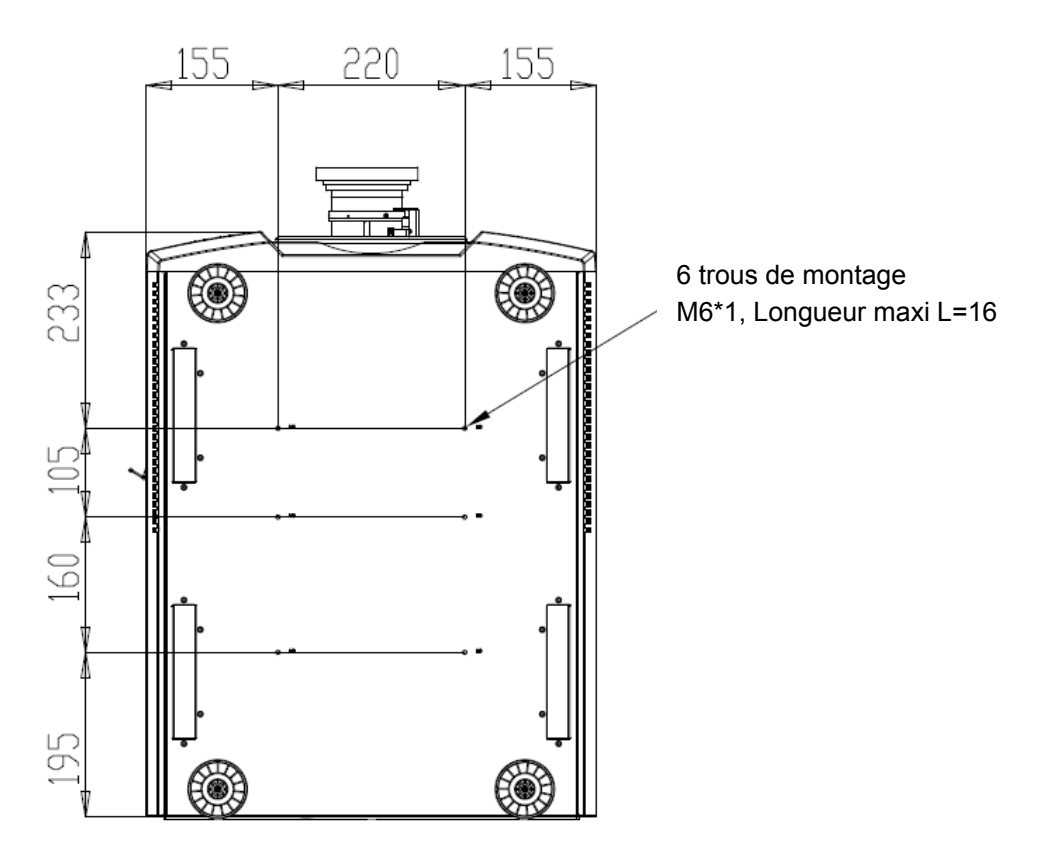

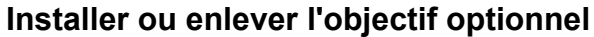

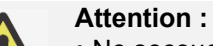

- Ne secouez pas et n'exercez pas de pression excessive sur le projecteur ni sur les composants de l'objectif car le projecteur et les composants de l'objectif contiennent des pièces de précision.
- Lors de l'expédition du projecteur avec l'objectif optionnel, retirez l'objectif en option avant d'expédier le projecteur. L'objectif et le mécanisme de décalage d'objectif peuvent subit des dégâts causés par une mauvaise manipulation pendant le transport.
- Avant d'enlever ou d'installer l'objectif, assurez-vous d'éteindre le projecteur et d'attendre que le ventilateur de refroidissement soit arrêté, puis éteignez l'interrupteur principal d'alimentation.
- Ne touchez pas la surface de l'objectif en enlevant ou en installant l'objectif.
- Évitez les traces de doigts, la poussière et le gras à la surface de l'objectif. Ne rayez pas la surface de l'objectif.
- Travaillez sur une surface plane avec un chiffon doux sous le projecteur pour éviter les rayures et autres dégâts.
- Si vous enlevez l'objectif et que vous le stockez, attachez le cache de l'objectif pour le protéger de la poussière et de la saleté.

# **Installation d'un nouvel objectif**

1. Si le couvercle d'objectif est en place, tenez le bord du couvercle d'une main  $(1)$ ), de sorte que le couvercle de l'objectif puisse facilement être enlevé de l'autre main ( 2) )

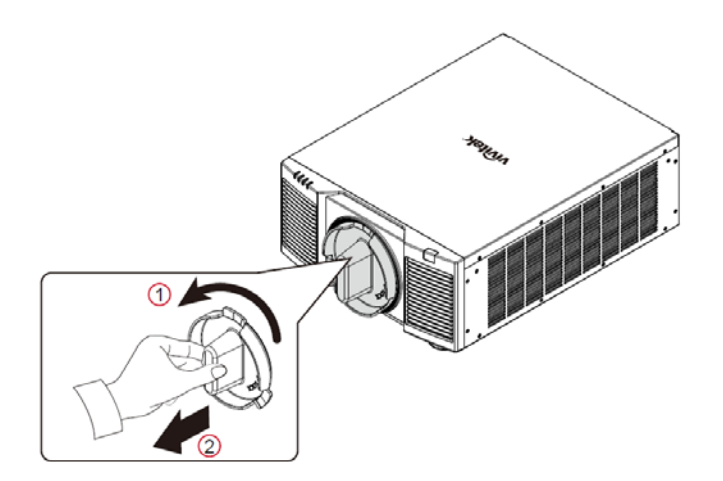

2. Enfoncez l'objectif dans le trou de montage de l'objectif (3) et tournez-le dans le sens horaire jusqu'à la position "Lock (Verrouillé)" (4). En tournant l'objectif, le "Clic" retentit pour indiquer que l'objectif est complètement fixé et verrouillé en position.

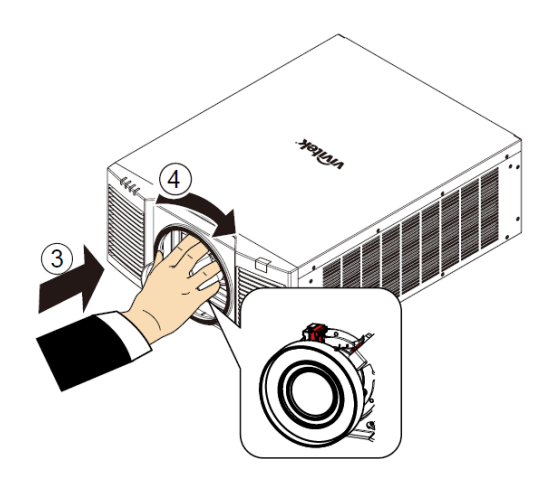

3. Vérifiez que l'objectif est bien fixé en tirant délicatement l'objectif hors du support.

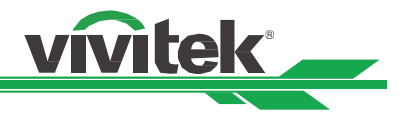

# **Retrait d'un objectif en place**

1. Appuyez sur le bouton LENS RELEASE au maximum, puis tournez-le dans le sens antihoraire. L'objectif existant sera désengagé

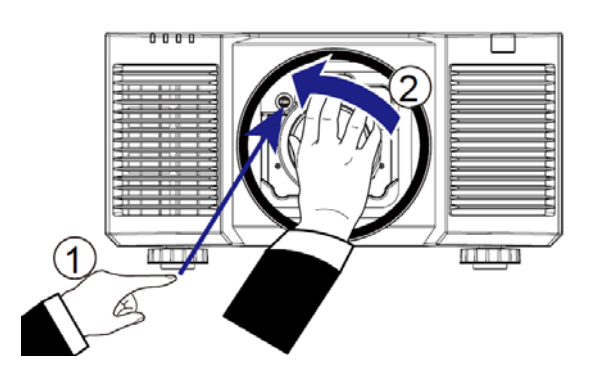

2. Sortez lentement l'objectif existant.

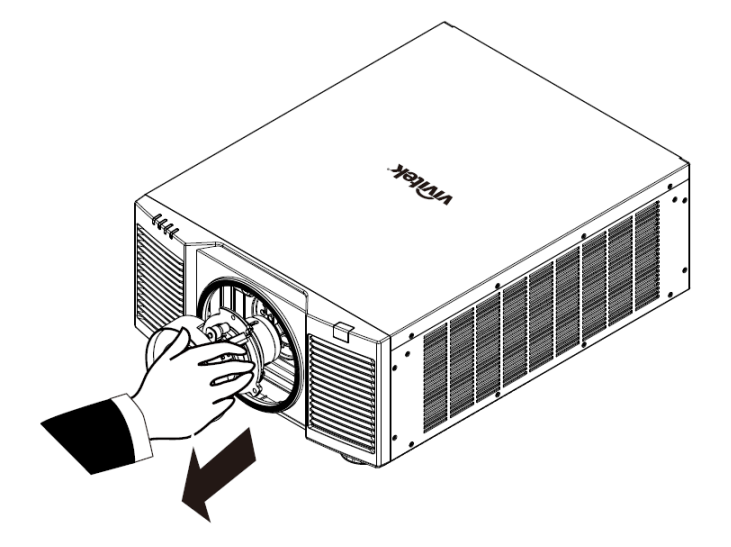

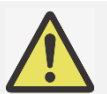

### **Important :**

- Lorsque vous installez l'objectif dans le projecteur, veillez à retirer le capuchon d'objectif de l'arrière de l'objectif en option avant d'installer l'objectif en option sur le projecteur. Sans cela, vous pourriez endommager le projecteur et l'objectif.
- Il y a un contacteur de sécurité à l'intérieur de la fente de l'objectif du projecteur afin d'éviter toute blessure par inadvertance liée au rayon laser. Le projecteur ne peut pas être allumé si l'objectif de projection n'a pas été installé ou s'il a été installé de façon incorrecte. Veuillez vous assurer que l'objectif est correctement installé avant d'allumer le projecteur.

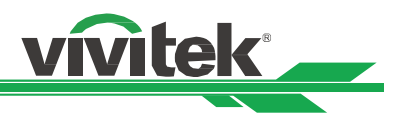

# **Raccordement à l'alimentation secteur**

Le cordon d'alimentation secteur est inclus dans la boîte, branchez le cordon d'alimentation sur la prise secteur du panneau d'E/S.

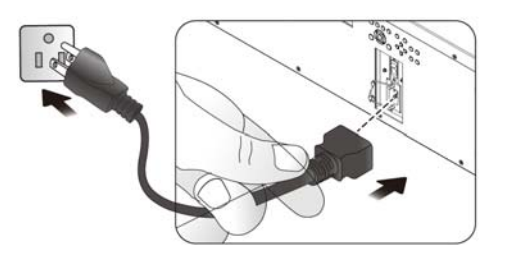

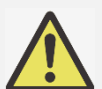

# **Important:**

 Lorsque la tension d'entrée est de 110 V, le courant fourni par l'alimentation ne fournit pas le courant requis pour faire fonctionner le projecteur à pleine puissance. Dans ce cas, le projecteur réduira automatiquement la puissance de la source lumineuse à 65%, et la sortie de lumière du projecteur sera également réduite à environ 65% de la luminosité nominale en conséquence pour assurer que le projecteur peut fonctionner normalement

# **Mise sous tension du projecteur**

Une fois le projecteur bien placé et le câble d'alimentation et autres connexions en place, il est important d'allumer le projecteur correctement pour éviter d'endommager les composants et causer une usure excessive. Consultez le guide suivant pour allumer le projecteur.

1. Mettez le bouton d'alimentation en position ( I ) comme illustré. Les DEL POWER clignotent, puis passent au rouge fixe.

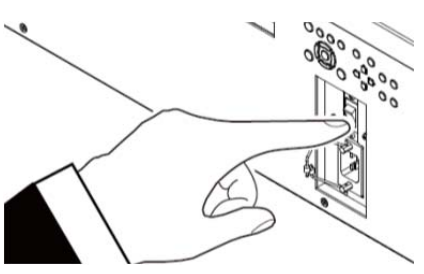

- 2. Appuyez sur le bouton POWER de la télécommande ou du panneau de commande ou sur le bouton ON de la télécommande.
- 3. La DEL POWER et la DEL LIGHT clignotent en vert jusqu'à la fin du processus d'allumage.

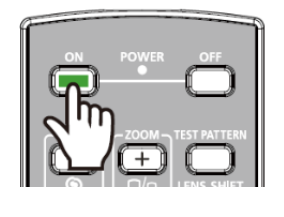

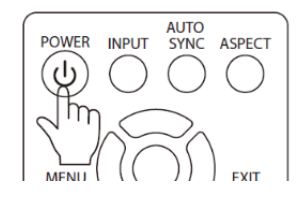

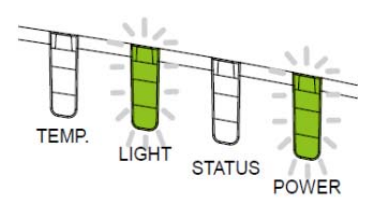

4. Après quelques secondes, les deux DEL restent en vert fixe, pour indiquer que le projecteur est alors prêt à l'emploi.

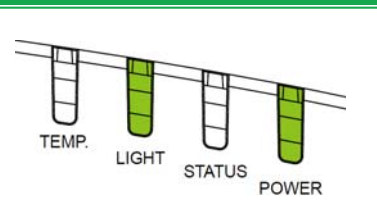

# **Mise hors tension du projecteur**

Lorsque vous n'avez plus besoin du projecteur, il est important de l'éteindre correctement pour éviter d'endommager ou de causer une usure excessive à l'appareil.

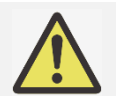

# **Important :**

- Ne débranchez pas le câble d'alimentation de la prise murale ou du projecteur lors de l'allumage du projecteur. Vous risqueriez d'endommager le connecteur AC IN du projeteur ou les broches de la fiche du câble d'alimentation. Pour éteindre l'alimentation CA alors que le projecteur est allumé, utilisez une multiprise équipée d'un interrupteur de mise sous tension et d'un disjoncteur.
- Ne coupez pas l'alimentation CA dans les 10 secondes après avoir effectué des réglages ou modifié un paramètre. Cela pourrait causer des pertes de réglages et le rétablissement des paramètres par défaut

Consultez le guide suivant pour éteindre le projecteur.

- 1. Appuyez sur le bouton POWER de la télécommande ou du panneau de commande ou sur le bouton OFF de la télécommande une fois, la fenêtre d'arrêt s'affiche alors.
- 2. Appuyez à nouveau sur le bouton d'alimentation du panneau de commande de l'OSD ou la télécommande pour valider l'arrêt, la DEL d'alimentation clignote alors en orange pour confirmer l'arrêt.
- 3. Le projecteur entre en mode veille lorsque la DEL d'alimentation est rouge.
- 4. Mettez l'interrupteur d'alimentation en position OFF (O) pour éteindre le projecteur.

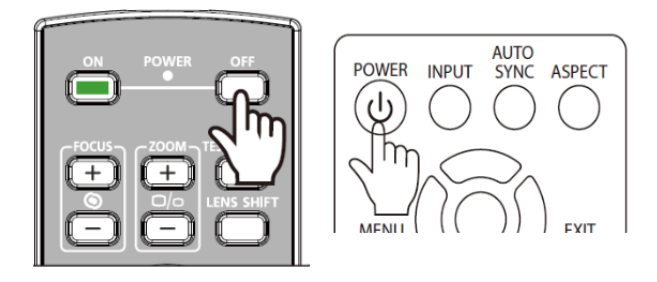

71 **Enter STANDBY mode?** 

> Yes: Press Again No: Please Wait

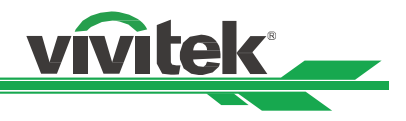

# **Réglage du mode de projection**

Le DU9800Z est conçu pour fonctionner à tous les angles, sur des bureaux, plafonds, ou installations en portrait et inclinaison libre comme indiqué sur l'illustration ci-dessous.

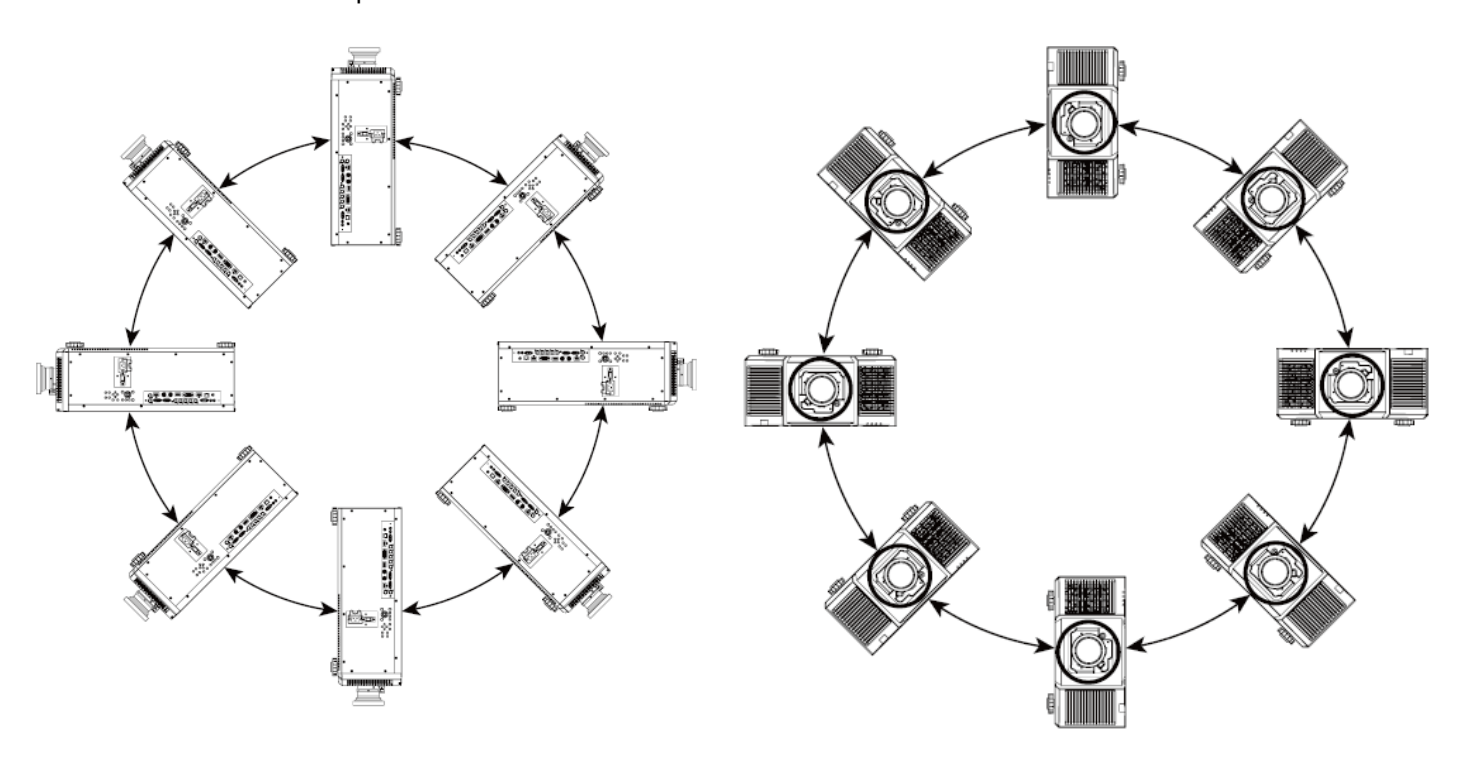

Vous pouvez changer le sens de l'image en utilisant le mode de projection. Le projecteur dispose d'un mécanisme de refroidissement intelligent, qui régule automatiquement le ventilateur en fonction du mode de projection.

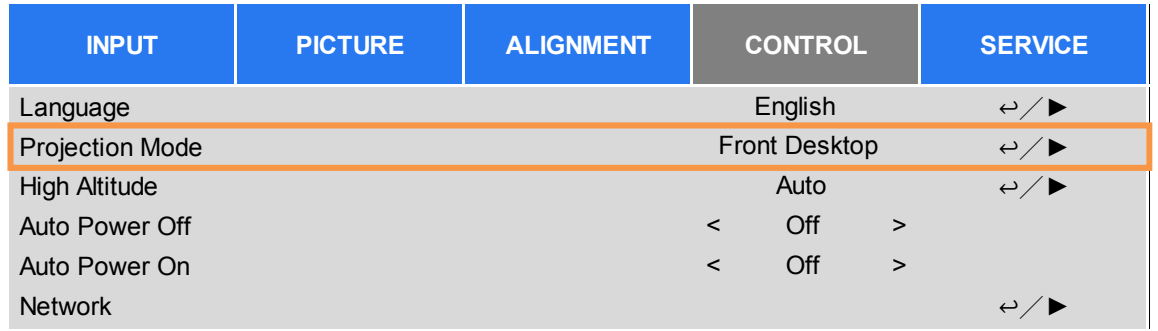

Utilisez le bouton ◄ ou ► pour sélectionner un mode de projection afin d'inverser l'image projetée selon l'orientation de l'installation ou le sens de visualisation. Les options de sélection sont décrites ci-dessous.

**Avant -automatique :** Active le capteur d'orientation pour modifier automatiquement le sens de l'image. **Bureau avant :** Installez le projecteur sur le bureau et projetez l'image par l'avant.

**Bureau arrière :** Installez le projecteur sur le bureau et projetez l'image depuis l'arrière de l'écran.

**Plafond avant :** Montez le projecteur au plafond et projetez l'image par l'avant.

**Plafond arrière :** Montez le projecteur au plafond et projetez l'image depuis l'arrière de l'écran.

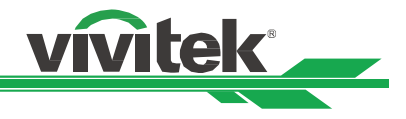

# **Réglage de la position de l'image projetée**

Le projecteur DU9800Z dispose d'une fonction de décalage d'objectif motorisé ; l'image peut être décalée horizontalement ou verticalement sans déplacer le projecteur. La plage de décalage de l'objectif est illustrée en pourcentage de hauteur et largeur de l'image. La plage de décalage vertical peut aller jusqu'à 50% de l'image projetée vers le haut et 50% vers le bas. La plage de décalage horizontal peut aller jusqu'à 15% de l'image projetée vers la droite et vers le gauche. Veuillez consulter l'illustration ci-dessous.

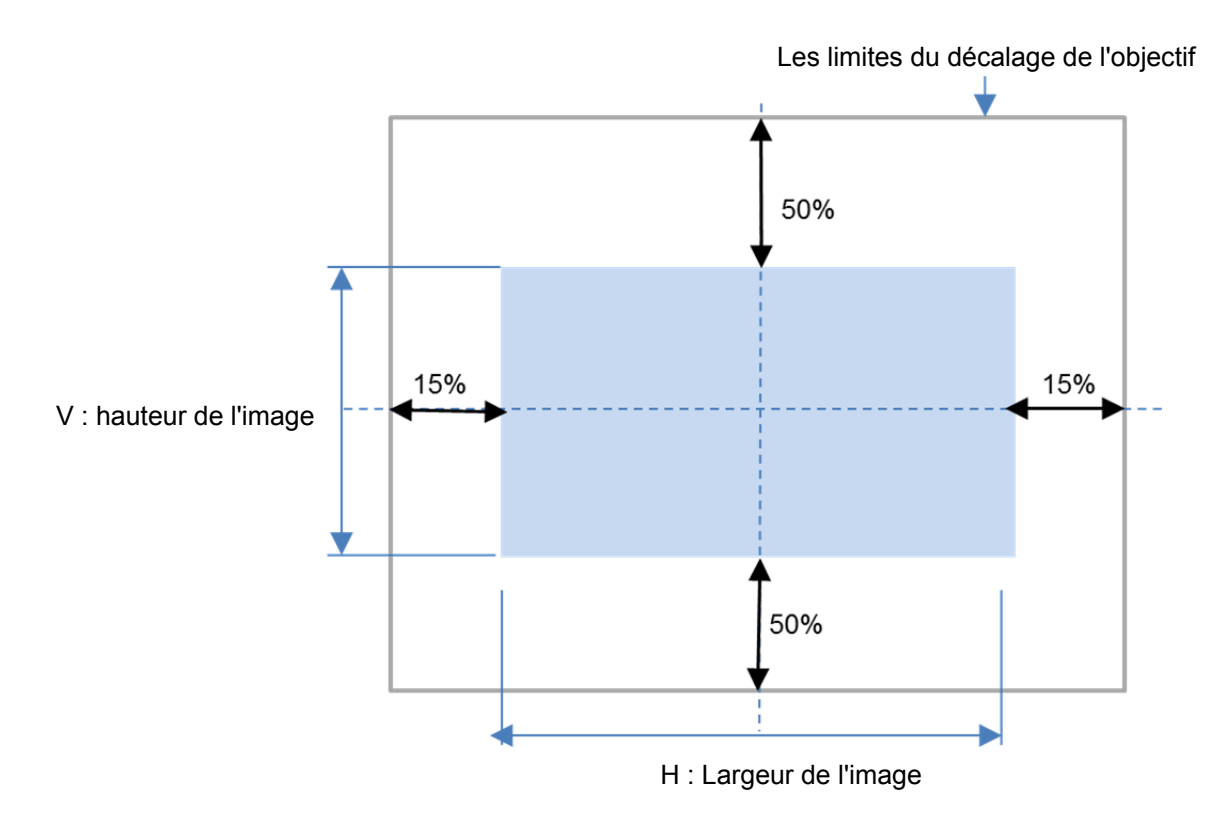

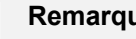

# **Remarque :**

- Le projecteur est équipé d'un contacteur de sécurité à l'intérieur du trou de montage de l'objectif. L'objectif de projection doit être installé dans le projecteur avant la mise sous tension sinon la projection ne peut se faire.
- Une fonction de verrouillage d'objectif est disponible dans le menu OSD pour désactiver le réglage du contrôle de l'objectif pour éviter les opérations accidentelles après avoir terminé le réglage. Veillez à désactiver le verrou avant d'effectuer le contrôle de l'objectif.

# **Réglage du zoom et de la mise au point**

Vous pouvez régler la mise au point et le zoom depuis le panneau de commande du projecteur ou la télécommande. Consultez le guide suivant pour régler la mise au point et le zoom manuellement.

Appuyez sur le bouton Focus ou Zoom du panneau de commande ou de la télécommande pour régler l'effet de zoom/mise au point comme vous le souhaitez avec les boutons d'augmentation et de réduction.

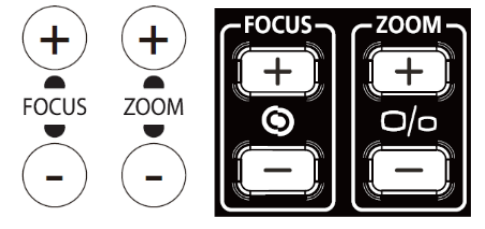

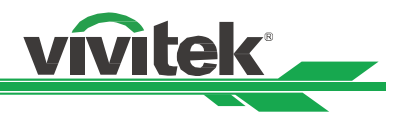

# **Réglage de la déformation géométrique**

Lorsque l'image est projetée sur une surface incurvée ou sur un écran présentant un angle, l'image peut être déformée. Vous pouvez utiliser le dernier moteur de correction géométrique Vivitek afin que l'image soit visuellement correcte lorsqu'elle est projetée sur un écran non plan ou présentant un angle. L'option comme sur la figure ci-dessous, la combinaison de fonctions disponibles est listée dans le sous-menu de chaque option de correction géométrique.

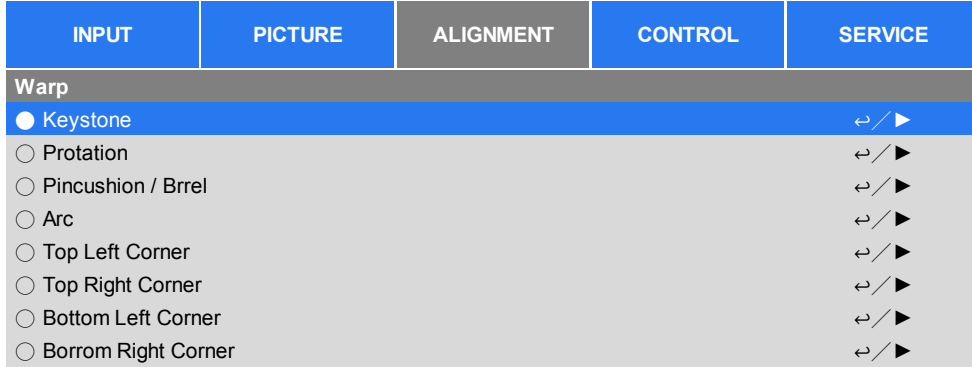

# **Distorsion**

Sélectionnez le réglage Trapèze puis utilisez le bouton ◄ ou ► pour corriger la déformation, la valeur de réglage en correction horizontale et verticale est de ±30. L'illustration se trouve ci-dessous.

# **Trapèze horizontal :**

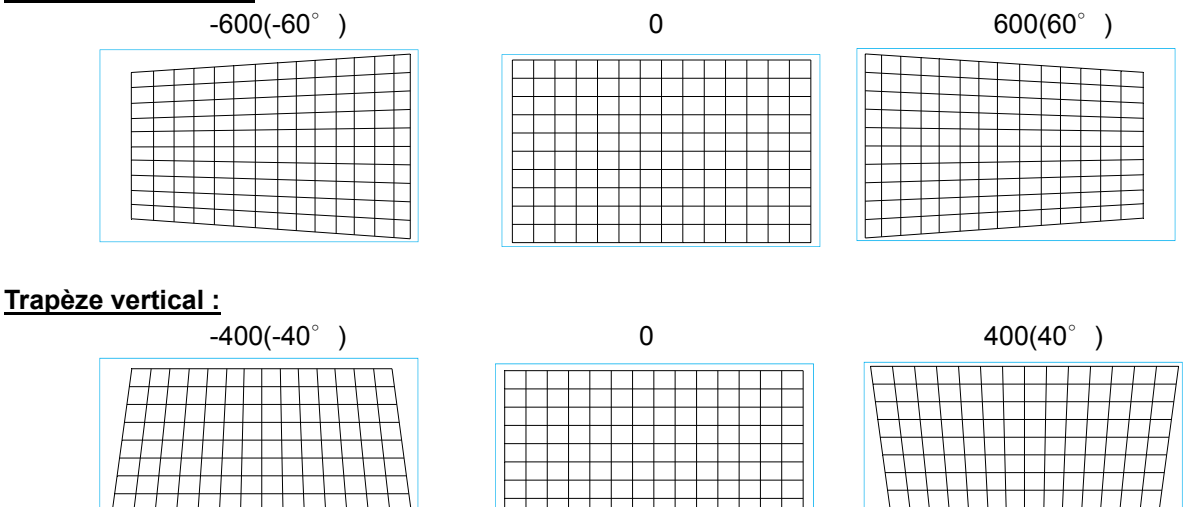

En plus de corriger le trapèze H et V de façon dissociée, vous pouvez utiliser la combinaison de trapèze H et V pour corriger la déformation. Dans ce cas, la plage efficace peut être limitée.

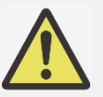

**Remarque :** La plage de réglage ci-dessus correspond au cas où vous réglez une seule dimension, la plage de réglage de la combinaison de trapèze H et V est plus étroite en comparaison au réglage unidimensionnel.

# **Rotation :**

Une fois le trapèze H ou V réglé, l'option de rotation est disponible pour faire pivoter l'image si nécessaire. L'option n'est disponible que si le trapèze H ou V est réglé, Utilisez le bouton ◄ ou ► pour faire pivoter l'image dans le sens horaire ou antihoraire.

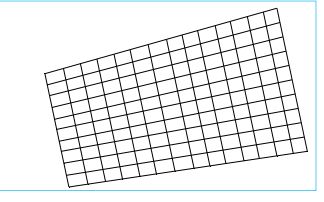

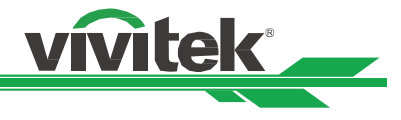

# **Réinitialiser :**

Avec cette option, réinitialisez tous les paramètres à leur valeur par défaut.

# **Rotation**

Faites pivoter l'image projetée dans la zone d'affichage active.

Utilisez le bouton ◄ ou ► pour faire pivoter l'image dans le sens horaire ou antihoraire. Sélectionnez l'option Réinitialiser pour rétablir le réglage Rotation à sa valeur par défaut. Notez que la taille de l'image est réduite pour la projection de l'image complète lorsque la rotation est activée. Veuillez vous reporter à l'illustration ci-dessous pour la plage de réglage.

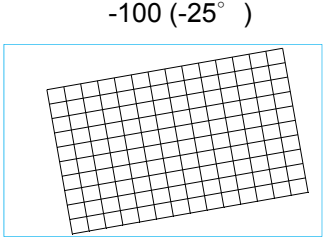

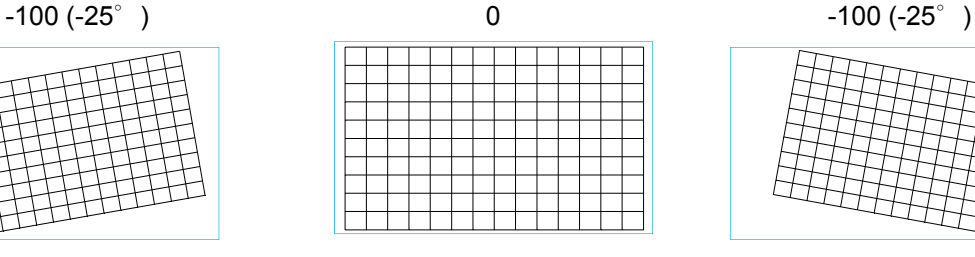

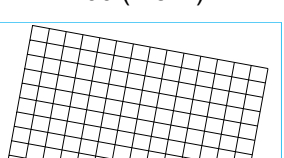

# **Coussinet/Barillet**

Lorsque l'image est projetée sur un écran cylindrique ou sur des dômes hémisphériques, vous pouvez utiliser la correction Coussinet / Barillet afin de corriger la déformation. Utilisez le bouton ◄ ou ► pour régler l'effet Coussinet / Barillet, le Trapèze ou faire pivoter l'image en utilisant l'option Rotation.

**Horizontale** 

-150(-30%) 0 300(60%)

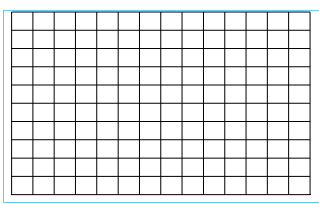

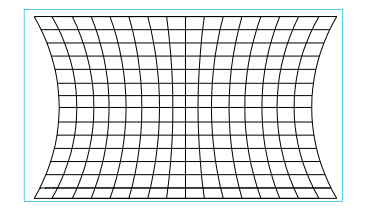

# **Verticale**

![](_page_24_Figure_19.jpeg)

![](_page_24_Picture_21.jpeg)

# **Distorsion**

Ci-dessous un exemple d'utilisation du trapèze horizontal

![](_page_24_Figure_24.jpeg)

![](_page_24_Figure_25.jpeg)

![](_page_24_Picture_107.jpeg)

![](_page_25_Picture_1.jpeg)

# **Rotation**

Ci-dessous un exemple d'utilisation de la rotation

![](_page_25_Picture_4.jpeg)

![](_page_25_Picture_5.jpeg)

# **Remarque :**

- Le trapèze H ou V est disponible lorsque Horizontal ou Vertical est réglé pour Coussinet / Barillet.
- La rotation est disponible lorsque le trapèze H ou V est réglé.
- Lorsque la rotation est réglée, la taille de l'image est réduite pour s'ajuster à la zone d'affichage active.

# **Arc**

En plus de corriger l'effet de coussinet ou de barillet, la fonction ARC vous permet de corriger la déformation sur un bord. Vous pouvez corriger séparément la déformation en haut, en bas, à gauche ou à droite de l'image. Veuillez consulter les illustrations ci-dessous.

# **Supérieur**

![](_page_25_Picture_99.jpeg)

![](_page_25_Picture_100.jpeg)

150 (30%)

### **Bas**

![](_page_25_Picture_101.jpeg)

F STATE STATE STATE STATE STATE STATE STATE STATE STATE STATE STATE STATE STATE STATE STATE STATE STATE STATE STATE STATE STATE STATE STATE STATE STATE STATE STATE STATE STATE STATE STATE STATE STATE STATE STATE STATE STAT

# **Droite**

![](_page_25_Figure_19.jpeg)

![](_page_25_Picture_20.jpeg)

0 150 (30%)

![](_page_25_Picture_102.jpeg)

![](_page_25_Figure_24.jpeg)

![](_page_25_Figure_25.jpeg)

![](_page_26_Picture_1.jpeg)

# **Gauche**

![](_page_26_Figure_5.jpeg)

![](_page_26_Figure_6.jpeg)

# **Ajustement du coin**

Dans certaines applications, une déformation peut se produire au niveau du coin en raison de l'installation ou de la surface projetée.

Dans ce cas, vous pouvez utiliser l'ajustement du coin pour corriger la déformation coin par coin. Veuillez consulter les illustrations ci-dessous

**Coin supérieur gauche** 

Horizontale

-192 (Pixels) 0 192 (Pixels)

![](_page_26_Picture_102.jpeg)

![](_page_26_Picture_103.jpeg)

Verticale

![](_page_26_Picture_104.jpeg)

![](_page_26_Picture_105.jpeg)

![](_page_26_Picture_106.jpeg)

![](_page_26_Picture_107.jpeg)

**Coin supérieur droit** 

Horizontale

-192 (Pixels) 0 192 (Pixels) 1

![](_page_26_Picture_108.jpeg)

Verticale

![](_page_26_Figure_29.jpeg)

![](_page_26_Figure_30.jpeg)

![](_page_26_Figure_32.jpeg)

![](_page_26_Picture_109.jpeg)

-120 (Pixels) 0 120 (Pixels)

![](_page_26_Picture_110.jpeg)

![](_page_27_Picture_1.jpeg)

# **Inférieur gauche**

Horizontale

![](_page_27_Picture_71.jpeg)

# Verticale

![](_page_27_Picture_72.jpeg)

# **Inférieur droit**

Horizontale

![](_page_27_Picture_73.jpeg)

# Verticale

![](_page_27_Picture_74.jpeg)

![](_page_27_Picture_15.jpeg)

![](_page_27_Picture_16.jpeg)

![](_page_27_Picture_75.jpeg)

-120 (Pixels) 0 120 (Pixels)

![](_page_27_Picture_76.jpeg)

![](_page_27_Picture_77.jpeg)

![](_page_27_Picture_78.jpeg)

# -120 (Pixels) 0 120 (Pixels)

![](_page_27_Picture_79.jpeg)

![](_page_28_Picture_1.jpeg)

# **Empêcher l'utilisation non autorisée du projecteur**

# **Utilisation du verrou du panneau de commande**

Cette fonction vous permet de verrouiller le panneau de commande du projecteur pour empêcher l'utilisation non autorisée des boutons de commande.

# **Verrouillage des boutons de commande**

Sélectionnez COMMANDES > Réglages OSD > Verrouillage du clavier pour activer la fonction comme sur l'illustration ci-dessous.

![](_page_28_Picture_155.jpeg)

Le message contextuel s'affichera comme ci-dessous si le verrou du panneau de commande est activé. Sélectionnez le bouton OK pour confirmer, ou Annuler pour ignorer le paramètre.

↩/► ↩/►

![](_page_28_Figure_9.jpeg)

Une fois le verrouillage du clavier activé, tous les boutons de commande du projecteur sont verrouillés. Le message ci-dessous s'affiche sur l'écran plusieurs secondes si vous appuyez sur un des boutons de commande.

Control Panel Lock is turned on

○ Off ● On

![](_page_29_Picture_1.jpeg)

# **Déverrouillage du panneau de commande**

Une fois le verrouillage du panneau de commande activé, tous les boutons de commande du projecteur sont déverrouillés. Dans le menu OSD, sélectionnez COMMANDES > Réglages OSD > Verrou du panneau de commande, puis sélectionnez Arrêt pour déverrouiller le panneau de commande avec la télécommande.

![](_page_29_Picture_93.jpeg)

# **Utilisation du verrou physique**

Cette fonction vous permet de verrouiller le projecteur pour empêcher son allumage accidentel. Le paramètre prend effet lors du prochain allumage du projecteur.

# **Activer le verrou physique**

Sélectionnez COMMANDES -> Réglages OSD -> Verrou de sécurité, puis Marche pour activer la fonction comme dans l'illustration ci-dessous.

![](_page_29_Picture_94.jpeg)

Une fois le verrou physique activé, le message contextuel illustré ci-dessous s'affiche pour configurer le mot de passe. Appuyez sur les touches fléchées pour configurer votre mot de passe, qui peut être une combinaison des quatre touches fléchées.

![](_page_30_Picture_1.jpeg)

![](_page_30_Picture_113.jpeg)

Le verrou du panneau de commande est activé, le message contextuel affiche Verrouillé comme ci-dessous. Sélectionnez OK pour confirmer ou Annuler pour ignorer le paramètre.

![](_page_30_Figure_4.jpeg)

Au prochain allumage du projecteur, la fenêtre contextuelle vous rappellera de saisir le mot de passe pour commencer la projection.

![](_page_30_Figure_6.jpeg)

# **Déverrouillage du projecteur**

Pour déverrouiller le projecteur depuis le menu OSD, sélectionnez COMMANDES -> Réglages OSD -> Verrou de sécurité, puis Arrêt pour désactiver le Verrou de sécurité comme dans l'illustration ci-dessous.

![](_page_30_Figure_9.jpeg)

Une fois l'option Arrêt sélectionnée, la fenêtre contextuelle s'affiche pour confirmer le réglage. Sélectionnez OK pour désactiver la fonction, sinon sélectionnez Annuler pour ignorer le paramètre.

![](_page_30_Picture_114.jpeg)

![](_page_31_Picture_1.jpeg)

# **Utiliser ID de contrôle pour une application multi-projecteurs**

En cas d'installation de plusieurs projecteurs dans la pièce, les projecteurs doivent recevoir le signal de contrôle en même temps. Dans ce cas, vous pouvez utiliser la fonction ID de contrôle pour spécifier l'identification du projecteur et de la télécommande pour faire fonctionner le projecteur spécifié. Suivez les étapes ci-dessous pour configurer le numéro d'identification pour le projecteur et la télécommande.

# **Définir le numéro d'identification du projecteur**

1. Activez la fonction de contrôle d'ID du projecteur depuis CONTRÔLE->Télécommande infrarouge->Activer contrôle d'ID comme indiqué dans la figure ci-dessous.

![](_page_31_Picture_261.jpeg)

![](_page_31_Picture_262.jpeg)

La boîte de message s'affiche pour confirmer l'activation du contrôle d'ID après avoir sélectionné l'option Activé, veuillez appuyer sur le bouton OK pour confirmer ou sur le bouton Annuler pour l'ignorer.

# 2. Définir le numéro d'ID de contrôle

Sélectionnez l'option numéro d'ID de contrôle puis appuyez sur le bouton Entrée, utilisez le bouton ► pour augmenter le nombre ou sur le bouton ◄ pour diminuer le nombre. Cette option est disponible lorsque l'ID de contrôle du projecteur est activé.

### **Définir le numéro d'identification de la télécommande**

Appuyez et maintenez le bouton ID SET de la télécommande enfoncé environ 5 secondes, l'indicateur DEL d'alimentation clignote en rouge ponctuellement. Appuyez sur deux chiffres pour définir le numéro d'ID souhaité, chaque pression doit se faire sans précipitation. La DEL d'alimentation clignote une fois lorsque la télécommande a confirmé le réglage.

Appuyez et maintenez le bouton ID SET enfoncé environ 5

![](_page_31_Picture_15.jpeg)

La DEL d'alimentation clignote Appuyez sur deux chiffres pour le numéro d'ID

![](_page_31_Picture_18.jpeg)

![](_page_31_Picture_19.jpeg)

# **Remarque :**

 Le réglage du numéro d'identification écrase le numéro d'ID que vous avez défini. Vous pouvez définir directement le numéro d'ID si vous souhaitez donner un nouveau numéro d'ID pour la télécommande.

![](_page_32_Picture_1.jpeg)

# **Supprimer le numéro d'identification de la télécommande**

Le numéro d'ID défini est écrasé si un nouveau numéro d'ID est défini, vous pouvez appuyer sur les boutons ID SET et EFFACER pour supprimer le numéro d'ID de la télécommande.

Appuyez simultanément sur les boutons ID SET et **EFFACER** Le rétroéclairage des boutons clignote une fois

![](_page_32_Picture_5.jpeg)

![](_page_32_Picture_6.jpeg)

# **Vérifier le numéro d'identification du projecteur et de la télécommande**

Le numéro d'identification du projecteur et de la télécommande peut être vérifié en entrant dans le menu SERVICE comme sur l'image ci-dessous. "X" indique que la fonction n'est pas activée; le numéro 26 est le numéro d'identification actuel de la télécommande

![](_page_32_Picture_134.jpeg)

![](_page_32_Picture_10.jpeg)

### **Remarque :**

- La fonction de contrôle d'ID du projecteur est disponible lorsque l'option est activée et le fil de la télécommande n'est pas branché dans le port jack de la télécommande filaire.
- Si Activer contrôle d'ID est réglé sur désactivé, le projecteur peut recevoir n'importe quel signal de contrôle de la télécommande. Même si le numéro d'ID est défini dans la télécommande.

![](_page_33_Picture_1.jpeg)

# **Utilisation de la fonction de luminosité constante pour maintenir la luminosité émise**

La luminosité d'un projecteur peut diminuer après quelques milliers d'heures d'utilisation. Dans certaines applications, par exemple la cartographie, un ajustement périodique sur plusieurs projecteurs est nécessaire afin d'assurer le résultat global de l'image. La fonction Luminosité constante de Vivitek est conçue pour réduire le besoin pour les installateurs de ré-étalonner régulièrement les projecteurs. Un capteur de lumière intégré à l'intérieur du projecteur surveille le niveau de lumière de sorte que lorsqu'une réduction de lumière est détectée, le projecteur régule de façon dynamique la puissance électrique afin d'augmenter la luminosité jusqu'à votre niveau prédéfini, et ainsi maintenir une un niveau de luminosité constant. Pour utiliser cette fonction, suivez les étapes ci-dessous :

1. Sélectionnez INSTALLATION > Puissance lumière > Puissance Lumière. Passez en Niveau de puissance personnalisé, avec une valeur inférieure à 100%. Par exemple : 90% ou 85%. Le pourcentage de puissance réduit sera utilisé pour régler ultérieurement la luminosité lorsque la fonction de Luminosité constante sera activée.

![](_page_33_Picture_168.jpeg)

# 2. Activer la fonction de Luminosité constante

![](_page_33_Picture_169.jpeg)

![](_page_33_Picture_8.jpeg)

# **Remarque :**

 Après une période prolongée, lorsqu'une augmentation de puissance atteint sa limite de puissance maximale, la fonction de Luminosité constante n'augmente plus la puissance de la source de lumière laser. Dans ce cas, désactivez la fonction de Luminosité constante. Vous pouvez également réajuster tous les projecteurs à un nouveau niveau de luminosité avec un pourcentage de niveau de puissance client inférieur, de sorte que la fonction de Luminosité constante marche à nouveau.

![](_page_34_Picture_1.jpeg)

# **Connecter des équipements**

Suivez les instructions ci-dessous pour raccorder le projecteur DU9800Z à une source vidéo ou à un appareil de commande externe (le cas échéant). Lors de la connexion à l'appareil, utilisez le bon câble de signal pour le raccordement à la source de signal et veillez à ce que le câble soit bien branché. Serrez l'écrou sur la jonction et connectez l'appareil du signal source au projecteur selon l'image ci-dessous.

# **Connecter des ordinateurs**

Raccordez le signal PC à projeter au projecteur via le câble DVI-D, HDMI, DisplayPort, VGA ou RVBHV (BNC). Si le signal à l'entrée est un signal VGA, branchez le câble VGA sur l'écran externe pour contrôler simultanément le contenu projeté.

![](_page_34_Figure_6.jpeg)

# **Connecter un appareil vidéo**

Branchez l'appareil vidéo sur le port d'entrée du projecteur via le câble DVI-D, HDMI et le connecteur vidéo composante.

![](_page_34_Figure_9.jpeg)

![](_page_35_Picture_1.jpeg)

# **Raccordement à un appareil de contrôle**

Le projecteur possède le port de commande suivant pour le raccordement à l'appareil de contrôle :

![](_page_35_Figure_4.jpeg)

**HDBaseT / LAN (contrôle réseau) :** Le projecteur prend en charge le contrôle par réseau. Le LAN et HDBaseT partagent le même port. Si seul le contrôle par réseau est utilisé, vous pouvez raccorder le LAN sur le projecteur à un PC ou via le réseau local. Reportez-vous au manuel de contrôle à distance pour des informations détaillées.

**RS-232 (contrôle RS-232) :** Le projecteur peut être commandé à distance en le raccordant à un PC ou à un système de contrôle via le câble série standard à 9 broches (câble série Straight Through). Reportez-vous au manuel de contrôle à distance pour des informations détaillées.

**Télécommande filaire :** Si le projecteur ne peut pas recevoir le signal IR de la télécommande en raison de la trop longue distance ou des obstacles, vous pouvez connecter le câble à la télécommande IR ou l'émetteur IR externe (en option) via le port d'entrée WIRE pour étendre la portée de fonctionnement de la télécommande.

**3D Sync Out/In :** Connectez à l'émetteur de signal 3D IR sync. ou périphérique.

![](_page_35_Picture_9.jpeg)

# **Remarque :**

- Lorsque la fiche du câble de télécommande est insérée dans la borne de commande filaire du projecteur, le projecteur passe automatiquement en mode de commande filaire et ne peut plus être contrôlé par le signal IR de la télécommande. Débranchez la fiche de commande filaire du projecteur si vous souhaitez avoir le contrôle via le signal IR de la télécommande.
- Si la télécommande filaire ou l'émetteur IR externe est inséré dans un mauvais port, par exemple Trigger, la télécommande ou l'émetteur IR peuvent être endommagés. Assurez-vous que le port est correct.

![](_page_36_Picture_0.jpeg)

**Mitek** 

# **Raccordement à un déclenchement d'écran**

Si votre système de projection comprend un écran de projection électrique et tout autre dispositif de déclenchement 12 V, vous pouvez raccorder ces appareils à la sortie du déclencheur 12 V du projecteur pour configurer les paramètres du signal 12 V. Le projecteur génère des signaux de 12 V lorsqu'il est allumé. Vous pouvez utiliser le signal pour contrôler l'écran ou l'appareil en activant l'option OSD sous COMMANDES -> Déclencheur 1 ou Déclencheur 2

![](_page_36_Figure_4.jpeg)

# **Raccordement à un émetteur HDBaseT externe**

Le projecteur possède un récepteur HDBaseT intégré. Avec un émetteur HDBaseT (en option), les signaux vidéo, RS-232 et LAN peuvent être envoyés au projecteur via un unique câble RJ-45. Si l'émetteur HDBaseT que vous avez acheté prend en charge l'entrée et la sortie de la télécommande IR, les signaux de commande de la télécommande IR peuvent être envoyés au projecteur DU9800Z via le câble RJ-45.

![](_page_37_Figure_4.jpeg)

![](_page_37_Picture_5.jpeg)

# **Remarque :**

- Le projecteur prend en charge le signal vidéo, le RS-232, la télécommande IR et la réception des signaux de commande du réseau, mais ne prend pas en charge le Power over Ethernet (PoE).
- Le débit en bauds passe automatiquement à 9600. Si la commande RS232 est envoyée via l'émetteur HDBaseT externe.
- Si la commande est envoyée via l'émetteur HDBaseT, la distance de transmission la plus longue est de 100 mètres. Si la distance de transmission dépasse 100 mètres, il est possible que la projection soit interrompue ou que le signal de commande ne puisse pas être envoyé.
- Utilisez un câble RJ-45 Cat5e ou supérieur et évitez de l'entrelacer. Un entrelacement peut provoquer des dommages ou des interférences dans la transmission du signal, réduisant ainsi la distance de transmission et dégradant la qualité d'image.

![](_page_38_Picture_1.jpeg)

# **Utilisation du projecteur Utilisation du menu à l'écran**

# **Utilisation du menu à l'écran**

Le projecteur dispose d'un menu à l'écran (OSD) qui vous permet d'effectuer des réglages d'image, de modifier divers paramètres et de vérifier l'état actuel du projecteur.

![](_page_38_Picture_231.jpeg)

# **Navigation dans le menu OSD**

Vous pouvez utiliser les boutons de la télécommande ou ceux sur le projecteur pour naviguer dans le menu OSD et changer des options. L'illustration suivante présente les boutons correspondants sur la télécommande et le projecteur.

![](_page_38_Figure_8.jpeg)

1. Pour ouvrir le menu OSD, appuyez sur Menu sur le panneau de commande OSD ou sur la télécommande. Il y a cinq dossiers dans le menu. Appuyez sur les boutons ◄ ou ► pour vous déplacer dans les sous-menus ou les menus secondaires.

![](_page_38_Picture_232.jpeg)

- 2. Appuyez sur le bouton ▲ ou ▼ pour sélectionner l'option et sur le bouton ◄ ou ► pour modifier les valeurs des paramètres. Appuyez sur < pour confirmer le nouveau réglage.
- 3. Appuyez sur **RETURN** pour quitter un sous-menu ou MENU pour fermer le menu

![](_page_39_Picture_1.jpeg)

# **Arborescence du menu**

Le tableau suivant vous permettra de localiser rapidement un paramètre ou de déterminer la plage d'un paramètre.

![](_page_39_Picture_194.jpeg)

![](_page_40_Picture_1.jpeg)

![](_page_40_Picture_260.jpeg)

# **DU9800Z Projecteur DLP - Manuel d'utilisation**

![](_page_41_Picture_1.jpeg)

![](_page_41_Picture_250.jpeg)

# **DU9800Z Projecteur DLP - Manuel d'utilisation**

![](_page_42_Picture_1.jpeg)

![](_page_42_Picture_77.jpeg)

![](_page_43_Picture_1.jpeg)

# **Menu OSD – ENTRÉE**

![](_page_43_Picture_237.jpeg)

# **Sélection de l'entrée**

Utilisez la touche de raccourci sur la télécommande ou cette fonction pour sélectionner la source d'entrée. Les options d'entrée sont les suivantes.

Les sources d'entrée disponibles pour le produit sont HDMI 1, HDMI 2, DisplayPort, VGA, Composant (BNC), HDBaseT, DVI-D et 3G-SDI.

# **PIP**

Cette fonction vous permet de diviser l'écran pour afficher les images à partir de deux sources d'entrée.

# **Option PIP**

Activez le PIP en sélectionnant "Marche". Deux fenêtres s'affichent alors sur l'image projetée. La plus grande est l'image principale, la plus petite est la secondaire. En choisissant "Arrêt", la fonction PIP sera désactivée, et une seule fenêtre d'image sera projetée.

# **Entrée PIP**

Appuyez sur ENTER pour afficher les sources disponibles pour l'image secondaire, puis sélectionnez une source. Remarque : Les sources d'entrée indisponibles du sous-menu seront grisées et non sélectionnables. La source d'entrée disponible de l'image secondaire est décrite dans le diagramme ci-dessous.

![](_page_43_Picture_238.jpeg)

O\*: La fréquence des pixels doit être inférieure à 165 MHz

![](_page_44_Picture_1.jpeg)

# **Position**

Trouvez votre emplacement préféré pour la fenêtre PIP. **Haut gauche :** Affichez l'image secondaire en haut à gauche de l'écran. **Bas gauche :** Affichez l'image secondaire en bas à gauche de l'écran. **En haut à droite :** Affichez l'image secondaire en haut à droite de l'écran. **Bas droite :** Affichez l'image secondaire en bas à droite de l'écran.

**PBP :** Affichez l'image secondaire à côté de l'image principale, l'écran principal est réduit à la même taille que l'image secondaire.

![](_page_44_Picture_5.jpeg)

# **Source auto**

La fonction-Source auto laisse le projecteur rechercher automatiquement le signal d'entrée si elle est réglée sur "Activé".

# **Espace de couleur**

Cette fonction vous permet de changer l'espace colorimétrique correspondant au signal d'entrée dans la plupart des cas, la valeur par défaut est Auto.

**Auto :** Le projecteur détecte le signal d'entrée et passe à l'espace colorimétrique correspondant automatiquement. **YPbPr :** Pour régler l'espace de couleur sur ITU-R BT 601.

**YCbCr :** Pour régler l'espace de couleur sur ITU-R BT 709.

**RGB-PC :** Utilise l'espace colorimétrique RVB, règle le noir sur 0, 0, 0 RVB et le blanc sur 255, 255, 255 RVB (si une image 8 bits est utilisée).

**RGB-Vidéo :** Utilise l'espace colorimétrique RVB, règle le noir sur 16, 16, 16 RVB et le blanc sur 235, 235, 235 RVB (si une image 8 bits est utilisée) pour correspondre à la valeur de luminance définie dans la norme Component numérique.

# **Format d'image**

Cette fonction permet à l'utilisateur d'ajuster le rapport d'aspect de l'image projetée avec le bouton ◄ ou ►.

# **Surbalayage**

Du bruit peut apparaître sur le bord de l'image projetée ou l'image peut être plus petite que l'image projetée, sélectionnez l'option ci-dessous pour masquer le bruit ou étendre l'image.

**Arrêt :** Affichez l'image d'origine.

**Rogner :** Masquez les bords de l'image

**Zoom :** Développez l'image pour correspondre au mieux à la surface projetée.

# **Configuration VGA**

Réglez la H totale, H Début, H Phase et V Début du signal VGA avec la touche ENTER.

# **Motif de test**

Les images intégrées sont fournies pour l'installation et l'ajustement. Vous pouvez sélectionner le MOTIF DE TEST ou la Mire de test sur l'OSD ou la touche TEST PATTERN (MIRE DE TEST) de la télécommande pour afficher la mire de test. Appuyez sur le bouton ◄ ou ► pour sélectionner le motif ou appuyez à nouveau sur la touche EXIT pour quitter le motif de test. Les motifs de test disponibles sont Blanc, Vert, Rayures, Barre de couleur, Noir, Bleu, H rafale, Rouge, Damier et V rafale.

![](_page_45_Picture_1.jpeg)

# **3D**

Cette fonction définit le format 3D et la méthode de synchronisation. Le projecteur détecte automatiquement le type des signaux d'entrée et offre des options de réglages adaptées. Avant d'effectuer le réglage 3D, faites en sorte que le signal d'entrée soit connecté.

# **Format 3D**

**Arrêt :** Désactive le mode d'affichage 3D. Lorsque Auto, Côte à côte, Haut et bas ou Séquence images est sélectionné, le mode 3D est activé. Pour désactiver le mode 3D, sélectionnez "Arrêt" et appuyez sur la touche "ENTER".

**Auto :** Laissez le format 3D détecter automatiquement les formats Empaquet. Images, Haut et bas et Côte à côte. Le signal d'entrée est HDMI 1.4a 3D.

**Côte à côte (Moitié) :** Cette option est uniquement applicable au signal d'entrée HDMI 1.4a 3D ou au signal HDMI envoyé par l'émetteur HDBaseT.

**Supérieur et inférieur :** Cette option est uniquement applicable au signal d'entrée HDMI 1.4a 3D ou au signal HDMI envoyé par l'émetteur HDBaseT.

**Séquence images :** Réglez le format d'entrée sous Séquence images.

**Inversion yeux :** Si l'image 3D transmise aux lunettes 3D est inversée, vous pouvez régler la fonction Inversion yeux sur « Inverser » pour rétablir la bonne image. Sinon, nous conseillons de laisser le paramètre sur Normal.

**DLP Link :** Cette fonction permet d'activer ou désactiver la synchronisation DLP Link.

**Durée sombre :** Réglez manuellement la durée sombre pour la tolérance des lunettes, les options disponibles sont 0,65 ms, 1,3 ms et 1,95 ms.

**Référence synchronisation :** Le projecteur offre DLP Link et la synchronisation IR 3D pour l'affichage 3D. Vous pouvez régler l'émetteur DLP Link ou IR 3D externe pour synchroniser le signal des lunettes 3D, ou sélectionner Auto pour régler le signal de synchronisation en fonction du format 3D et de la connexion ou non du dispositif de synchronisation 3D. Cette fonction s'applique uniquement à condition que le format 3D soit Séquence images ou qu'un dispositif de synchronisation 3D externe soit connecté au projecteur.

**Externe :** Le signal est envoyé depuis un récepteur de signaux de synchronisation 3D.

**Interne :** Le signal est envoyé par le projecteur, le signal de synchronisation 3D est DLP Link.

**Auto :** Le projecteur sélectionnez le signal de synchronisation 3D en fonction du format 3D et de la connexion ou non d'un dispositif de synchronisation 3D.

# **Rappels importants :**

- Les personnes suivantes doivent faire preuve de vigilance lors de la visualisation d'images 3D :
	- Les enfants de moins de six ans
	- Les personnes qui sont sensibles ou allergiques à la lumière, en mauvaise santé ou qui ont des antécédents de maladies cardiovasculaires.
	- Les personnes qui sont fatiquées ou qui manquent de sommeil
	- Les personnes qui sont sous l'influence de droques ou d'alcool
	- Normalement, il est sûr de regarder des images en 3D. Cependant, certaines personnes peuvent se sentir mal à l'aise. Consultez les consignes révisées et publiées par la Ligue 3D le 10 décembre 2008. Elles indiquent à ceux qui regardent des images 3D de faire une pause d'au moins 5 à 15 minutes toutes les trente minutes ou une heure.

# **Synchro auto**

Vous pouvez utiliser cette fonction pour exécuter la synchronisation automatique de la source de signal.

![](_page_46_Picture_1.jpeg)

# **Menu OSD – IMAGE**

![](_page_46_Picture_221.jpeg)

# **Mode image**

Utilisez ◄ ou ► pour sélectionner le mode d'image souhaité

**Haute luminosité :** Le mode de sortie de haute luminosité est adapté aux circonstances où une sortie à luminosité élevée est nécessaire.

**Présentation :** Le meilleur effet de projection convient pour les présentations ou les images.

**Vidéo :** Le mode est adapté à la lecture de contenu vidéo.

# **Luminosité**

Appuyez sur ENTER et utilisez le bouton ◄ ou ► pour augmenter ou diminuer le niveau de luminosité.

# **Contraste**

Appuyez sur ENTER et utilisez le bouton ◄ ou ► pour régler le contraste de l'image projetée.

# **Saturation**

Appuyez sur ENTER et utilisez le bouton ◄ ou ► pour régler le niveau de saturation.

# **Nuance**

Appuyez sur ENTER et utilisez le bouton ◄ ou ► pour régler le niveau de teinte.

# **Netteté**

Appuyez sur ENTER et utilisez le bouton ◄ ou ► pour régler la netteté, ce qui modifie les détails à haute fréquence.

# **Température de couleurs**

Par défaut, la température de couleur est Native qui convient à la plupart des situations. Lorsque la température de couleur augmente, l'image apparaîtra plus bleuâtre et lorsque la température descend, l'image apparaîtra plus rougeâtre. Les options disponibles sont Native, 5400K, 6500K, 7500K et 9300K

# **Gammes de couleurs**

Cette fonction vous permet de définir la gamme d'affichage des couleurs en fonction de l'application; les options disponibles sont REC709, EBU SMPTE et Natif.

![](_page_47_Picture_1.jpeg)

# **Gamma**

Lorsque la lumière ambiante est trop forte et peut affecter la projection des détails dans les zones sombres de l'image, vous pouvez choisir parmi les options de gamma suivantes pour régler la chrominance. Les options disponibles sont 1.0, 1.8, 2.0, 2.2, 2.35, 2.5, Courbe en S et DICOM.

![](_page_47_Picture_4.jpeg)

# **Note pour DICOM :**

- L'option DICOM, sous cette fonction, peut être utilisée pour améliorer le niveau de la gamme de gris pour la visualisation d'images médicales en niveaux de gris, telles que les rayons X, à des fins de formation et d'éducation uniquement.
- Le projecteur n'est pas un appareil médical et ne peut pas être utilisé pour un diagnostic médical.

# **Balance d'entrée**

Lorsque la lumière ambiante est trop lumineuse ou change. l'image projetée peut être affectée. Vous pouvez régler l'option pour rendre les images projetées plus proches des couleurs souhaitées. Deux options sont disponibles pour régler le rouge, le vert et le bleu.

**Décalage :** Ces trois options décalent le spectre des couleurs pour l'ensemble de l'image et modifient sa luminosité. Si vous remarquez une quantité minimale de rouge, de vert ou de bleu dans les zones grises, altérez le décalage de la couleur correspondante en conséquence. En augmentant le décalage, le luminosité de l'image est réduite. **Gain :** Ces trois options sont utilisées pour augmenter ou diminuer la portée chromatique de l'image entière. Si vous remarquez une quantité minimale de rouge, de vert ou de bleu dans les zones grises, baissez le gain de la couleur

correspondante en conséquence. Quand le gain augmente, le contraste de l'image diminue.

# **HSG**

HSG est une fonction de réglage indépendant de la teinte, de la saturation et du gain, pour effectuer des réglages de couleurs plus intuitifs. Vous pouvez régler la teinte, la saturation et le gain pour les couleurs Rouge, Vert, Bleu, Cyan, Magenta, Jaune et Blanc indépendamment.

# **Noir dynamique**

Cette fonction peut être utilisée pour améliorer les niveaux de noir de l'image projetée de façon dynamique selon le contenu du signal d'entrée s'il est activé.

### **Temporisateur de lumière**

Si le contenu inclut des images complètement noires, vous pouvez activer cette fonction et sélectionner le temporisateur préféré pour activer de façon dynamique la source de lumière. Cela peut être utilisé pour éliminer les blocs lumineux de la zone de recouvrement dans les applications à plusieurs projecteurs. Par exemple, la lumière de projection est désactivée de façon dynamique si la minuterie est réglée sur 0,5 seconde et que le contenu inclut des images complètement noires pendant 0,5 seconde.

![](_page_47_Picture_202.jpeg)

![](_page_47_Picture_19.jpeg)

### **Remarque :**

Le temporisateur de lumière est disponible lorsque la fonction Noir dynamique est activée.

![](_page_48_Picture_1.jpeg)

# **Menu OSD – ALIGNEMENT**

![](_page_48_Picture_214.jpeg)

# **Verrou objectif**

Vous pouvez utiliser cette fonction pour désactiver le contrôle de l'objectif afin d'empêcher les opérations non autorisées ou le déréglage de fonctions liées au contrôle de l'objectif, incluant : Décalage de l'objectif, Réglage du zoom / de la mise au point et Centrage de l'objectif. Il est conseillé d'activer la fonction de verrouillage de l'objectif pour désactiver le contrôle de l'objectif une fois le réglage effectué.

![](_page_48_Picture_6.jpeg)

# **Important :**

 En activant le verrouillage de l'objectif, la fonction de contrôle de l'objectif est désactivée, y compris le décalage de l'objectif, le centrage de l'objectif et le réglage du zoom / de la mise au point. Assurez-vous que le verrouillage de l'objectif est désactivé avant d'effectuer la fonction de contrôle de l'objectif.

# **Contrôle de l'objectif**

Sélectionnez cette fonction pour ouvrir le menu de contrôle de l'objectif pour le réglage du zoom, de la mise au point ou du décalage. Vous pouvez utiliser la touche ENTER pour basculer du zoom / de la mise au point au menu Décalage. Utilisez le bouton ▲ ou ▼ pour régler le zoom et le décalage vertical de l'objectif, ou utilisez le bouton ◄ ou ► pour régler la mise au point et le décalage horizontal de l'objectif.

# **Mémoire objectif**

Ce projecteur prend en charge la mémorisation de la position de l'objectif (LPS). Jusqu'à 10 positions d'objectif programmées peuvent être mémorisées dans le projecteur. Vous pouvez charger les paramètres de mémoire stockés pour configurer la position de l'objectif automatiquement.

**Charger mémoire :** Utilisez le bouton ▲ ou ▼ pour sélectionner le paramètre mémoire souhaité, puis appuyez sur le bouton ENTER pour effectuer le réglage de l'objectif, le projecteur réglera alors automatiquement la position de l'objectif.

**Enregistrer mémoire :** Utilisez le bouton ▲ ou ▼ pour sélectionner un emplacement mémoire pour le stockage des paramètres, puis appuyez sur le bouton ENTER pour confirmer.

**Effacer mémoire :** Sélectionnez la mémoire à effacer, puis appuyez sur le bouton ENTER pour confirmer que vous souhaitez effacer cette mémoire.

# **Centrer l'objectif**

Il s'agit de la fonction d'étalonnage de l'objectif, le projecteur étalonne les paramètres de décalage d'objectif pour la précision de la fonction de mémoire de l'objectif. Après avoir effectué cette fonction, l'objectif est déplacé en position centrale en tant que réglage d'usine par défaut.

![](_page_49_Picture_1.jpeg)

# **Zoom numérique**

Appuyez sur le bouton ENTER pour agrandir ou décaler l'image.

**Zoom numérique :** Utilisez le bouton ◄ ou ► pour agrandir l'image projetée.

**Pan numérique :** Utilisez le bouton ◄ ou ► pour déplacer l'image projetée. Cette fonction n'est disponible que lorsque l'image projetée est agrandie.

**Balayage numérique :** Utilisez le bouton ◄ ou ► pour déplacer l'image projetée verticalement. Cette fonction n'est disponible que lorsque l'image projetée est agrandie.

**Réinitialiser :** Les paramètres seront réinitialisés à leurs valeurs par défaut.

# **Déformation**

Cette fonction est utilisée pour corriger la distorsion de l'image.

![](_page_49_Picture_255.jpeg)

**Correction de trapèze :** Appuyez sur le bouton ◄ ou ► pour corriger la distorsion horizontale et sur le bouton ▲ ou ▼ pour corriger la distorsion verticale.

**Rotation :** Appuyez sur le bouton ◄ ou ► pour corriger les problèmes d'angle de l'image.

**Coussinet/Barillet :** Appuyez sur le bouton ◄ ou ► pour corriger une distorsion en coussinet/barillet. **Coin en haut à gauche :** Appuyez sur le bouton ◄ ou ► pour corriger la distorsion en haut à gauche de l'image. **Coin en haut à droite :** Appuyez sur le bouton ◄ ou ► pour corriger la distorsion en haut à droite de l'image. **Coin en bas à gauche :** Appuyez sur le bouton ◄ ou ► pour corriger la distorsion en bas à gauche de l'image. **Coin en bas à droite :** Appuyez sur le bouton ◄ ou ► pour corriger la distorsion en bas à droite de l'image.

**Vider :** Cette fonction peut régler les coins de l'image et masquer les sections en surplus de la projection.

![](_page_49_Figure_15.jpeg)

Haut : Appuyez sur le bouton ▲ ou ▼ pour régler la zone vide supérieure de l'image projetée. Bas : Appuyez sur le bouton ▲ ou ▼ pour régler la zone vide inférieure de l'image projetée. **Gauche :** Appuyez sur le bouton ▲ ou ▼ pour régler la zone vide gauche de l'image projetée. **Droite :** Appuyez sur le bouton ▲ ou ▼ pour régler la zone vide droite de l'image projetée. **Réinitialiser :** Tous les paramètres de vide seront rétablis aux valeurs par défaut.

![](_page_50_Picture_1.jpeg)

# **Fusion des bords**

La fonction de fusion des bords nécessite que plusieurs projecteurs affichent simultanément la même image. Utilisez cette fonction pour ajuster l'uniformité de l'image. Pour utiliser cette fonction, la fusion des bords doit être activée sur les deux projecteurs.

**Fusion du bord :** Sélectionnez Marche pour activer cette fonction. Les fonctions suivantes sont disponibles lorsque cette option est activée; sinon, les fonctions sont grisées.

**Motif d'alignement :** Cette fonction peut être utilisée pour afficher les lignes auxiliaires afin d'afficher la zone de recouvrement; la ligne est déplacée avec la valeur de niveau de blanc que vous avez définie.

**Niveau de blanc :** Le Niveau de blanc sert à définir la zone de chevauchement pour la fusion pour les applications multi-projection, le chevauchement. Lors de la projection de blanc, la zone sur laquelle les deux images se chevauchent est projetée au double de niveau de sortie de blanc des projecteurs. Cette solution permet d'ajuster le niveau de blanc. Assurez-vous d'abord que les appareils connectés au projecteur émettent du noir. Augmentez ensuite le niveau de blanc (haut, bas, gauche et droite) jusqu'à ce que la luminosité de la zone de non-chevauchement corresponde à celle de chevauchement.

**Niveau de noir :** L'utilité du niveau de noir est d'augmenter le niveau de noir de la zone de non-chevauchement. Lorsque vous projetez du noir, la zone sur laquelle les deux images se chevauchent projette deux fois le niveau de noir des projecteurs. Cette solution permet d'ajuster le niveau de noir. Assurez-vous d'abord que les appareils connectés au projecteur émettent du noir. Augmentez ensuite le niveau de noir (haut, bas, gauche et droite) jusqu'à ce que la luminosité de la zone de non-chevauchement corresponde à celle de chevauchement.

**Réinitialiser :** Tous les paramètres de fusion du bord seront rétablis aux valeurs par défaut.

**Format d'écran :** Réglez le format d'écran sur 16:10, 16:9 ou 4:3.

![](_page_51_Picture_1.jpeg)

# **Menu OSD – CONTRÔLE**

![](_page_51_Picture_272.jpeg)

# **Langue**

Sélectionnez la langue de l'OSD et choisissez parmi l'un des 8 choix de langues disponibles. Les lanagues disponibles incluent :English, Española, Deutsch, Portuguese, 简体中文, 繁體中文, 日本語, 한국어.

# **Mode projection**

Utilisez les boutons ◄ ou ► pour sélectionner un mode de projection afin de changer le sens de l'image. Les choix sélectionnables sont les suivants :

**Avant -automatique :** Un capteur d'orientation est intégré au projecteur. Dans l'installation de projection vers l'avant, vous pouvez choisir cette option afin de retourner l'image projetée automatiquement.

**Bureau Avant :** Installez le projecteur sur le bureau et projetez l'image par l'avant.

**Bureau Arrière :** Installez le projecteur sur le bureau et projetez l'image depuis l'arrière de l'écran.

**Plafond Avant :** Montez le projecteur au plafond et projetez l'image par l'avant.

**Plafond Arrière :** Montez le projecteur au plafond et projetez l'image depuis l'arrière de l'écran.

# **Haute altitude**

Utilisez cette fonction pour régler le ventilateur de refroidissement du projecteur pour obtenir un refroidissement adapté si le projecteur est installé dans une zone à plus de 4 000 pieds d'altitude (1 200 mètres environ). Le projecteur est équipé d'un capteur d'altitude capable de détecter la pression atmosphérique et d'estimer ainsi l'altitude. Si l'option Auto est réglée sur "AUTO", le système peut ajuster automatiquement les paramètres correspondants qui sont basés sur une altitude estimée. Si vous préférez régler cette fonction manuellement, vous pouvez sélectionner Activé ou Désactivé.

**Arrêt :** Désactivez le mode Haute altitude si le projecteur est installé dans une zone à moins de 4 000 pieds d'altitude (1 200 mètres environ).

**Allumé :** Activez le mode Haute altitude si le projecteur est installé dans une zone à plus de 4 000 pieds d'altitude (1 200 mètres environ).

**Auto :** Réglez ce mode automatiquement en fonction de l'altitude estimée.

![](_page_51_Picture_18.jpeg)

**Important :**

- Un réglage incorrect peut entraîner un débit d'air insuffisant pour le refroidissement du système, puis déclencher la mise en protection du système. Assurez-vous que le réglage correspond aux conditions d'installation.
- L'altitude estimée est calculée par la pression atmosphérique. Il y a une tolérance en comparaison à l'altitude réelle. En cas de température excessive ou de message de protection du système, veuillez régler manuellement les réglages Haute altitude sur Activé.
- Dans certaines applications, le paramètre standard du ventilateur de refroidissement peut ne pas fournir assez d'air frais pour le refroidissement du système même lorsque le projecteur est installé dans une zone à moins de 4 000 pieds d'altitude (1 200 mètres environ). Dans ce cas, veuillez basculer le mode Haute altitude sur Activé.

![](_page_52_Picture_1.jpeg)

# **Arrêt Auto**

Cette fonction est réglée sur Arrêt par défaut. Quand elle est réglée sur Activé et qu'aucun signal d'entrée n'est reçu dans les 20 minutes, le projecteur s'éteint automatiquement.

# **Mise en marche auto**

Cette fonction est réglée sur Arrêt par défaut. Quand elle est réglée sur Activé, le projecteur s'allume automatiquement la prochaine fois que l'alimentation secteur est activée. Vous pouvez utiliser cette fonction et l'interrupteur d'alimentation (au lieu de la télécommande) pour allumer le projecteur. Réglez cette fonction sur Désactivé si cela n'est pas nécessaire.

# **Réseau**

Utilisez cette fonction pour définir des configurations de réseau de sorte à pouvoir contrôler le projecteur via le réseau. Appuyez sur le bouton ▲ ou ▼ et le bouton ENTER pour sélectionner le réseau et les paramètres réseau. Veuillez consulter le manuel de communication à distance pour plus de renseignements.

# **Veille**

Cette option vous permet de définir la consommation électrique en mode veille.

**Allumé :** Le projecteur reste en veille avec une consommation électrique supérieure (< 6 W) pour le contrôle du projecteur par LAN. Dans ce mode, le projecteur peut être activé par commande RS-232 ou contrôle Web. **Arrêt :** Le projecteur reste en veille avec une consommation électrique minimale (< 0,5 W). Le projecteur peut

uniquement être allumé avec le bouton POWER de la télécommande ou du panneau de commande. **DHCP :** Réglez DHCP sur Activé/Désactivé. Lorsque DHCP est réglé sur Activé, le serveur DHCP du domaine attribue une adresse IP au projecteur. L'adresse IP apparaît dans la fenêtre d'adresse IP sans avoir à faire de saisie. Si le nom

de domaine ne peut pas attribuer d'adresse IP, 0.0.0.0 est indiqué sur la fenêtre d'adresse IP. **Adresse IP :** Pour spécifier une adresse IP, appuyez sur la touche Entrée afin d'afficher la fenêtre de saisie de l'adresse IP. Utilisez le bouton ◄ ou ► pour sélectionner les chiffres à modifier dans l'adresse. Utilisez le bouton ▲ ou ▼ pour augmenter ou diminuer le chiffre dans l'adresse IP. Adresse IP réseau 172. xxx. xxx. xxx.

**Masque de sous-réseau :** Définissez le masque de sous-réseau. La méthode de saisie est la même que pour le paramètre d'adresse IP.

**Passerelle :** Réglez la passerelle. La méthode de saisie est la même que pour le paramètre d'adresse IP. **DNS :** Réglez le DNS. La méthode de saisie est la même que pour le paramètre d'adresse IP. **Adresse MAC :** Affiche l'adresse MAC du projecteur.

# **Alimentation lampe**

Il y a trois options sous Puissance lumière pour ajuster ou affiner la puissance lumineuse afin de régler l'émission à la luminosité désirée.

![](_page_52_Picture_249.jpeg)

**Alimentation lampe :** Utilisez le bouton ◄ ou ► pour choisir entre les modes Eco, Normal et Personnalisé.

**Eco :** Le projecteur fonctionne en mode économie d'énergie, qui équivaut à 80 % de la puissance de la source de lumière.

**Normal :** Le projecteur fonctionne avec la puissance d'éclairage normale pour un affichage le plus clair possible. **Niveau de puissance personnalisé :** L'utilisateur peut activer le mode de niveau de puissance personnalisé.

**Niveau de puissance personnalisé :** Sélectionnez cette fonction et utilisez les boutons ◄ ou ► pour régler la puissance lumineuse entre 100% et 20%. Remarque :cette fonction est activée uniquement lorsque le mode laser est réglé sur le Niveau de puissance personnalisé.

**Luminosité constante :** Sélectionnez Marche pour activer cette fonction**.** Un capteur de lumière intégré à l'intérieur du projecteur surveille le niveau de lumière de sorte que lorsqu'une réduction de lumière est détectée, le capteur régule de façon dynamique la puissance électrique afin d'augmenter la luminosité jusqu'à votre niveau prédéfini, et ainsi maintenir une un niveau de luminosité constant.

![](_page_52_Picture_23.jpeg)

# **Remarque :**

 Cette fonction n'est activée que lorsque le niveau de puissance personnalisé est inférieur à 100%. Le pourcentage de puissance réduit sera utilisé pour régler ultérieurement la luminosité lorsque la fonction de Luminosité constante sera activée.

![](_page_53_Picture_1.jpeg)

# **Arrière-plan**

Vous pouvez utiliser cette fonction pour spécifier l'image à afficher sur l'écran vide quand aucun signal n'est reçu. Les éléments sélectionnables sont Logo, Noir et Bleu. Le paramètre par défaut est Logo.

# **Logo de démarrage**

Appuyez sur le bouton ENTER, puis utilisez le bouton ◄ ou ► pour activer/désactiver le logo de démarrage.

# **Télécommande infrarouge**

**Capteur télécommande :** La valeur par défaut est Activé. Cependant, nous conseillons de désactiver le capteur de télécommande dans trois situations : réglez sur Arrêt si l'utilisateur utilise la télécommande câblée, si l'emplacement IR du projecteur est exposé à la lumière du soleil ou à un éclairage fluorescent, et si le projecteur n'est pas contrôlé par télécommande. Si vous souhaitez rétablir la valeur Activé, vous ne pouvez utiliser que le panneau OSD ou RS-232. **Activer contrôle d'ID :** Cette option vous permet d'activer la fonction de contrôle d'ID du projecteur. Vous pouvez activer cette fonction et donner un numéro d'ID pour le projecteur, puis définir le même numéro d'ID pour la télécommande afin de correspondre à l'ID du projecteur. Une fois le code d'ID défini, vous pouvez contrôler le projecteur spécifié via la télécommande.

**Numéro d'ID de contrôle :** Sélectionnez l'option puis appuyez sur le bouton ◄ ou ► pour définir le numéro d'ID du projecteur, cette option est sélectionnable lorsque le contrôle d'ID du projecteur est activé.

# **Déclencheur 1, 2**

Le projecteur fournit un ensemble de ports de sortie à déclencheur pour la connexion à un écran. Vous pouvez connecter les déclencheurs de l'écran avec le projecteur en utilisant un câble. Une fois le projecteur sous tension, l'écran s'allume aussi automatiquement. Il y a un délai de 2-3 secondes avant que cette fonction ne soit activée. Les formats d'image sélectionnables sont les suivants :

**Arrêt :** Désactivez le déclencheur d'écran.

**5:4:** Émet un déclencheur à 12 V lorsque le format d'image est réglé sur 5:4.

**4:3:** Émet un déclencheur à 12 V lorsque le format d'image est réglé sur 4:3.

**16:10:** Émet un déclencheur à 12 V lorsque le format d'image est réglé sur 16:10.

**16:9:** Émet un déclencheur à 12 V lorsque le format d'image est réglé sur 16:9.

**1,88:** Émet un déclencheur à 12 V lorsque le format d'image est réglé sur 1,88.

**2,35:** Émet un déclencheur à 12 V lorsque le format d'image est réglé sur 2,35.

**Boîte à lettres :** Émet un déclencheur à 12 V lorsque le format d'image est réglé sur Boîte à lettres.

**Native :** Émet un déclencheur à 12 V lorsque le format d'image est réglé sur Native.

**Sans mise à l'échelle :** Émet un déclencheur à 12 V lorsque le format d'image est réglé sur Sans mise à l'échelle. **Auto :** Émet un déclencheur à 12 V automatiquement.

# **Réglages OSD**

Position du menu : Réglez la position du menu via cette fonction. Les options de position disponibles sont En haut à gauche, En haut à droite, En bas à gauche, En bas à droite et centre de l'écran.

**Transparence menu :** Modifie la transparence du menu OSD. La couleur d'arrière-plan de l'OSD peut être ajustée d'une couleur unie plus foncée à une couleur transparente plus claire.

**Temporisation :** Réglez le minuteur de sortie du menu OSD. Les options disponibles sont Toujours activé, 10 secondes, 30 secondes et 60 secondes.

### **Boîte de message**

Cette fonction vous permet de désactiver le message contextuel en bas à droite de l'écran.

# **Latence image**

Cette fonction vous permet de définir la latence de l'image. Notez que normalement, la latence de l'image doit être réglée sur Normal pour une meilleure qualité d'image.

**Normal :** Réglez la latence de l'image sur 2 trames.

**Rapide :** Réglez la latence de l'image sur moins de 1,5 trames.

![](_page_54_Picture_1.jpeg)

# **Menu OSD - SERVICE**

![](_page_54_Picture_168.jpeg)

# **Modèle**

Affichez le nom de modèle du projecteur.

# **Numéro de série**

Affichez le numéro de série de ce projecteur.

# **Version du logiciel 1 / Version du logiciel 2**

Affichez la version du logiciel du projecteur.

### **ID contrôle/télécommande**

Affiche le numéro d'ID de la télécommande et l'ID du projecteur actuel.

# **Source active**

Affichez les informations de la source d'entrée actuelle.

# **Format du signal**

Affichez le format de source d'entrée actuel.

# .**Taux de rafraîchissement H/V**

Affiche les taux de rafraîchissement (horizontal/vertical) de l'image actuelle.

# **Horloge de pixel**

Affiche la fréquence d'horloge du signal d'entrée actuel.

# **Durée d'éclairage**

Affiche le temps cumulé pendant lequel la source lumineuse du projecteur est utilisée.

# **État thermique**

Affiche l'état actuel des composants de gestion thermique.

# **Réinitialisation d'usine**

Utilisez cette fonction pour réinitialiser tous les paramètres aux valeurs par défaut ; durée d'éclairage.

![](_page_55_Picture_1.jpeg)

# **Spécifications du produit**

![](_page_55_Picture_186.jpeg)

\*Remarque : Objectif standard

 \*\* Lorsque la tension d'entrée est de 110V, le projecteur réduit automatiquement la puissance de la source lumineuse à 65%, et la luminosité du projecteur est également réduite à environ 65% de la luminosité nominale pour garantir le fonctionnement normal du projecteur.Fréquence d'entrée du signal prise en charge

# **DU9800Z Projecteur DLP - Manuel d'utilisation**

![](_page_56_Picture_1.jpeg)

![](_page_56_Picture_195.jpeg)

# **DU9800Z Projecteur DLP - Manuel d'utilisation**

![](_page_57_Picture_1.jpeg)

![](_page_57_Picture_177.jpeg)

![](_page_58_Picture_1.jpeg)

# **Signaux 3D pris en charge**

![](_page_58_Picture_281.jpeg)

Remarque :

\*1: La fonction PIP n'est pas applicable.

\*2: 8-bits / couleur

\*3: Fréquence de trames d'affichage en sortie jusqu'à 96Hz pour un signal 3D 24Hz.

![](_page_59_Picture_1.jpeg)

# **Configuration des bornes**

**Borne DVI-D** 

![](_page_59_Picture_4.jpeg)

![](_page_59_Picture_254.jpeg)

# **Borne VGA ( D-sub 15 broches)**

![](_page_59_Figure_7.jpeg)

![](_page_59_Picture_255.jpeg)

# **HDMI (Type A 19 broches)**

![](_page_59_Picture_256.jpeg)

# **Borne de contrôle série(RS-232, D-sub 9 broches)**

![](_page_59_Picture_12.jpeg)

![](_page_59_Picture_257.jpeg)

![](_page_60_Picture_1.jpeg)

# **Déclencheur d'écran**

![](_page_60_Figure_3.jpeg)

![](_page_60_Picture_154.jpeg)

# **Borne HDBaseT/LAN (RJ-45)**

![](_page_60_Figure_6.jpeg)

# **Télécommande câblée**

![](_page_60_Figure_8.jpeg)

![](_page_60_Picture_155.jpeg)

# **Sortie 3D Sync**

![](_page_60_Figure_11.jpeg)

![](_page_60_Picture_156.jpeg)

# **Série d'objectifs DU9800Z**

Cinq types d'objectifs électriques optionnels sont disponibles pour le projecteur et sont listés dans le tableau ci-dessous. Contactez un revendeur agréé Vivitek pour plus de détails.

![](_page_60_Picture_157.jpeg)

![](_page_61_Picture_1.jpeg)

# **Dimensions du produit**

![](_page_61_Figure_3.jpeg)

![](_page_62_Picture_1.jpeg)

# **Indication DEL**

Plusieurs messages d'indication sont utilisés pour afficher l'état actuel du projecteur ou alerter avec un message anormal.

![](_page_62_Figure_4.jpeg)

# **DEL d'alimentation**

![](_page_62_Picture_193.jpeg)

# **DEL d'état**

![](_page_62_Picture_194.jpeg)

# **DEL de source de lumière**

![](_page_62_Picture_195.jpeg)

# **DEL Temp**

![](_page_62_Picture_196.jpeg)

![](_page_63_Picture_1.jpeg)

# **Problèmes standard et solutions**

Ces directives sont des suggestions de gestion de problèmes que vous pouvez rencontrer avec le projecteur. Si le problème n'est pas résolu ainsi, contactez votre revendeur pour toute assistance.

Souvent, vous remarquerez que le problème peut être aussi simple qu'une connexion desserrée. Vérifiez les points suivants avant d'essayer des solutions propres au problème.

- Utilisez un autre dispositif électrique pour confirmer que la prise électrique fonctionne.
- Assurez-vous que le projecteur est bien sous tension.
- Assurez-vous que tous les branchements sont bien fixes.
- Assurez-vous que le périphérique attaché est bien sous tension.
- Assurer qu'un PC connecté n'est pas en mode de suspension.
- Assurez-vous qu'un ordinateur portable connecté est configuré pour un affichage externe. (Cela se fait en général en appuyant sur une combinaison Fn-touche sur le portable.)

# **Suggestions pour le dépannage**

- Dans chacune des sections spécifiques à un problème, procédez selon les étapes suggérées. Ce faisant, vous résoudrez sans doute le problème plus rapidement.
- Essayez de bien définir le problème pour ne pas remplacer inutilement des pièces qui ne sont pas défectueuses.
- À titre d'exemple, si vous remplacez les piles et que le problème persiste, replacez les piles d'origine et passez à l'étape suivante.
- Gardez un enregistrement des étapes déjà effectuées lors du dépannage. L'information peut être utile lors de l'appel au support technique ou pour faire passer au personnel de service.

# **Problèmes d'image**

# **Problème : Aucune image ne s'affiche à l'écran**

- 1. Vérifiez les réglages de votre ordinateur bloc-notes ou de bureau.
- 2. Mettez tous les appareils hors puis sous tension dans l'ordre approprié.
- 3. Vérifiez si l'obturateur est activé.

# **Problème : L'image est floue**

- 1. Réglez la Mise au point sur le projecteur.
- 2. Exécutez Synchronisation auto sur la télécommande ou sur le projecteur.
- 3. Vérifiez que la distance de projection se trouve dans la plage spécifiée.
- 4. Assurez-vous que la lentille de projection est propre.

# **Problème : L'image est grande en haut ou en bas (effet trapézoïdal)**

- 1. Placez le projecteur de manière à ce qu'il soit le plus perpendiculaire possible par rapport à l'écran.
- 2. Utilisez la fonction Trapèze pour corriger le problème.

# **Problème : L'image est inversée ou retournée**

Vérifiez le paramètre de mode de projection dans le menu CONTRÔLE->Mode de projection.

# **Problème : L'image est striée**

- 1. Réglez le total de points (Total H) et les paramètres de configuration VGA dans le menu ENTRÉE de l'OSD aux paramètres par défaut.
- 2. Pour garantir que le problème ne provient pas d'une carte vidéo du PC connecté, effectuez la connexion sur un autre ordinateur.

# **Problème : L'image est plate sans contraste**

- 1. Ajustez les réglages de Contraste dans le menu IMAGE de l'OSD.
- 2. Ajustez les réglages de Luminosité dans le menu IMAGE de l'OSD.

# **Problème : La couleur de l'image projetée ne correspond pas à l'image source.**

Vérifiez les réglages de Température couleur et Gamma dans le menu IMAGE de l'OSD.

# **Problèmes de projection**

![](_page_64_Picture_1.jpeg)

# **Problème : Aucune lumière provenant du projecteur**

- 1. Vérifiez que le câble d'alimentation est bien branché.
- 2. Assurez-vous qu'il n'y a pas de problème avec la source d'alimentation en la testant avec un autre appareil électrique.
- 3. Remettez le projecteur en marche dans l'ordre approprié et assurez-vous que la DEL d'alimentation s'allume en vert.
- 4. Vérifiez si la fonction Vide ou Obturateur est activée

# **Problèmes avec la télécommande**

# **Problème : Le projecteur ne répond pas à la télécommande.**

- 1. Dirigez la télécommande vers le capteur à distance sur le projecteur.
- 2. Assurez-vous que le voie entre la télécommande et le capteur n'est pas obstruée.
- 3. Vérifiez que le capteur de télécommande est activé dans l'OSD.
- 4. Vérifiez que le câble de la télécommande n'est pas branché sur le projecteur.
- 5. Éteignez l'éclairage fluorescent de la pièce.
- 6. Vérifiez la polarité de la pile.
- 7. Remplacez les piles.
- 8. Éteignez les autres appareils infrarouges alentour.
- 9. Faites réparer la télécommande
- 10. Assurez-vous que le code de la télécommande est conforme à celui de votre projecteur si vous utilisez une télécommande universelle.
- 11. Vérifiez si le contrôle d'ID du projecteur est activé et si le numéro d'ID est correct.

# **Problèmes avec l'objectif de projection**

# **Problème : Le réglage du zoom ou de la mise au point ne fonctionne pas.**

- 1. Vérifiez que l'objectif est bien installé, une mauvaise installation peut causer le dysfonctionnement de l'objectif. Suivez la procédure d'installation de l'objectif, puis réessayez.
- 2. Vérifiez si la fonction de verrouillage de l'objectif est activée, verrouiller l'objectif désactive toutes les fonctions de réglage de l'objectif.
- 3. Exécutez la fonction de centrage d'objectif pour étalonner l'objectif à nouveau.
- 4. Remplacez avec un autre objectif pour vérifier le problème si un autre objectif est disponible.
- 5. Contactez le centre de service pour plus de détails.

# **Problèmes de communication avec la télécommande**

# **Problème : Le projecteur ne répond pas aux commandes Ethernet**

- 1. Assurez-vous que la veille réseau est activée, le canal de communication est indisponible si elle est désactivée (moins de 0,5 W)
- 2. Vérifiez la configuration du réseau sur votre ordinateur portable et sur le projecteur. Consultez le manuel de contrôle de la télécommande pour plus d'informations.

# **Faire réparer le projecteur**

Si vous ne parvenez pas à résoudre le problème, vous devez faire réparer le projecteur. Rangez le projecteur dans le carton.d'origine Écrivez une description du problème et une liste de contrôle des étapes que vous avez prises lorsque vous tentiez de résoudre le problème. Ces informations peuvent être utiles pour le personnel de service.

![](_page_65_Picture_1.jpeg)

# **À propos du support Vivitek**

Si vous ne trouvez pas de solutions dans ces consignes d'utilisation, veuillez nous contacter aux coordonnées suivantes :

# **Europe, Moyen Orient et Afrique**

Vivitek Service & Support Zandsteen 15 2132 MZ Hoofddorp The Netherlands Tél : +31-(0)-20-721-9318 E-mail : support@vivitek.eu URL: http://www.vivitek.eu/support/tech-support

# **Amérique du Nord**

Vivitek Service Center 15700 Don Julian Road, Suite B City of Industry, CA. 91745 U.S.A Tél : 855-885-2378 (Toll-Free) E-mail : T.services1@vivitekcorp.com URL: www.vivitekusa.com

# **Asie et Taïwan**

Vivitek Service Center 5F, No.186, Ruey Kuang Road, Neihu District Taipei, Taiwan 11491 Tél : 886-2-8797-2088, ext. 6899 (Direct) Tél : 0800-042-100 (Appel gratuit) E-mail : kenny.chang@vivitek.com.tw URL: www.vivitek.com.tw

# 中国**/China**

Vivitek客服中心 上海市闵行区申长路618号绿谷广场A座7楼 邮政编码: 201106 400客服热线: 400 888 3526 公司电话: 021-58360088 客服邮箱: service@vivitek.com.cn 官方网站: www.vivitek.com.cn